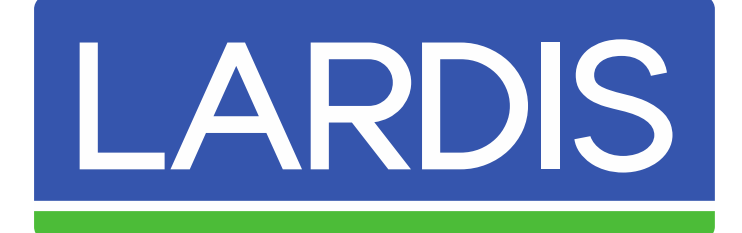

# **LARDIS ONE & LARDIS PILOT**

# **Benutzerhandbuch**

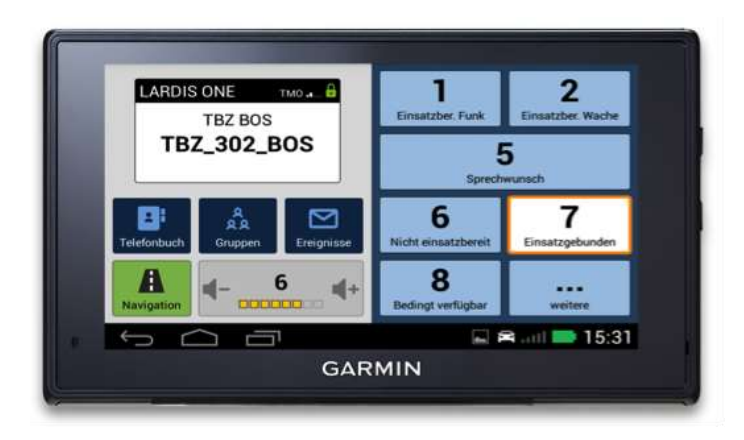

# Inhaltsverzeichnis

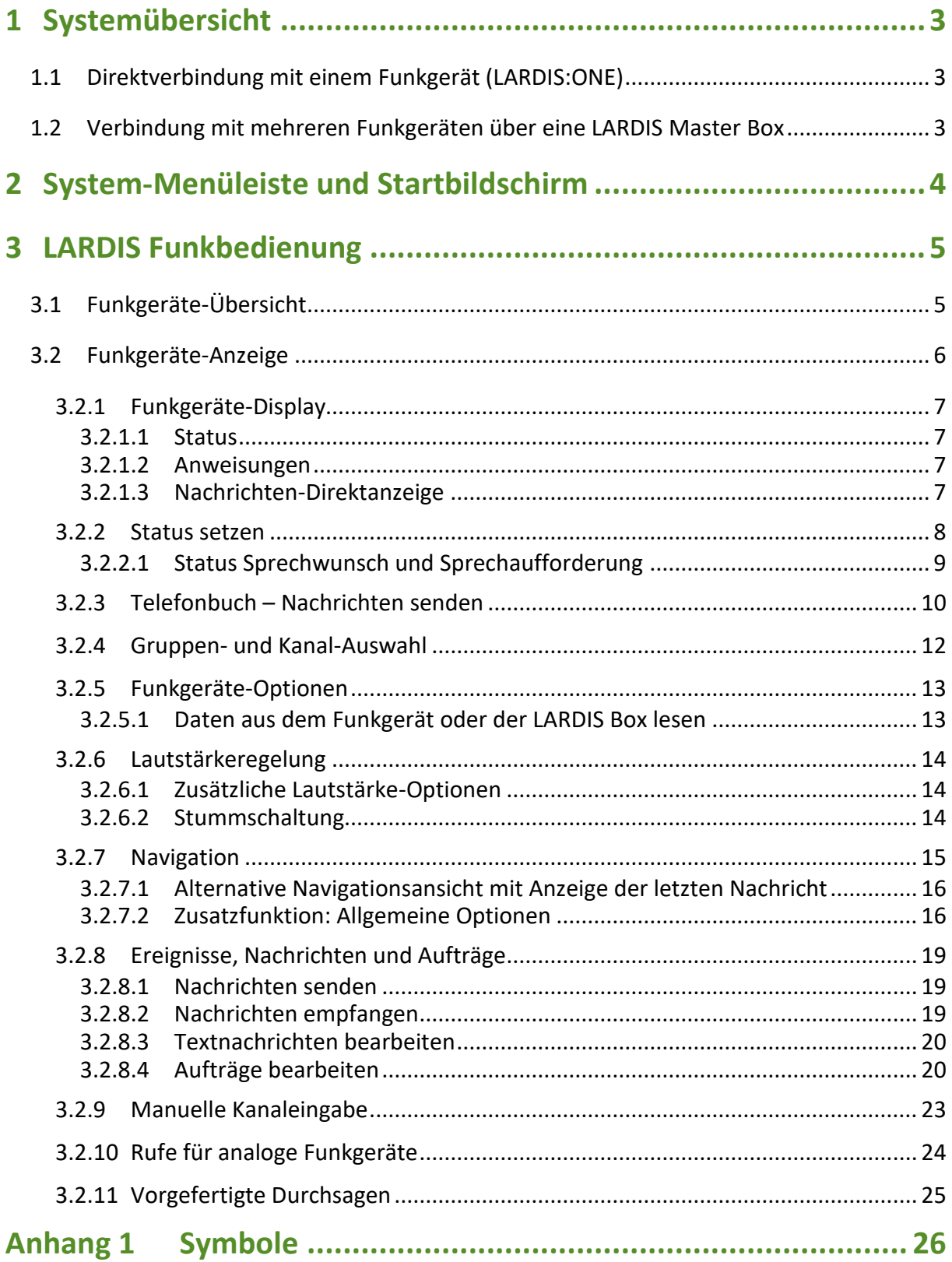

# **1 Systemübersicht**

LARDIS PILOT bietet zwei unterschiedliche Einsatzmöglichkeiten: Steuerung eines einzelnen Funkgerätes mit Direktverbindung oder Steuerung von mehreren Funkgeräten, die über eine oder mehrere LARDIS Boxen verbunden sind.

# <span id="page-2-0"></span>**1.1 Direktverbindung mit einem Funkgerät (LARDIS:ONE)**

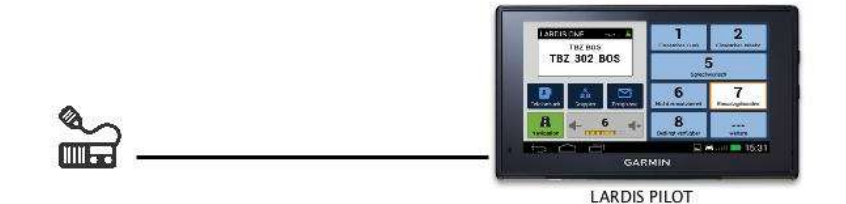

Hierbei ist das Funkgerät über ein Kabel (oder Bluetooth) direkt mit dem LARDIS PILOT verbunden. Die Konfiguration des Systems erfolgt mittels des Programms **LARDIS ONE Setup**.

# **1.2 Verbindung mit mehreren Funkgeräten über eine LARDIS Master Box**

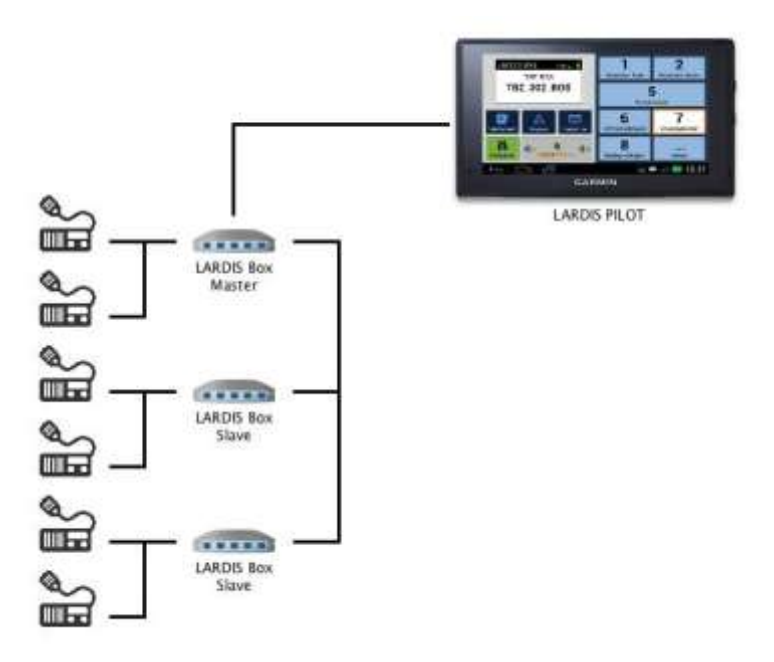

Hierbei ist das LARDIS PILOT über ein serielles Kabel mit der Com3-Schnittstelle einer LARDIS Box verbunden (Master oder Slave Box). Die Konfiguration des Systems ist in der LARDIS Master Box des Systems gespeichert und erfolgt mittels des Programms **LARDIS Tools**.

An eine LARDIS Box können bis zu zwei Funkgeräte angeschlossen werden. Bei mehr als zwei Funkgeräten kann das System einfach durch hinzufügen von weiteren LARDIS Slave Boxen erweitert werden. LARDIS PILOT ermöglicht die Steuerung von bis zu 6 Funkgeräten.

# <span id="page-3-0"></span>**2 System-Menüleiste und Startbildschirm**

Die System-Menüleiste am unteren Bildschirmrand bleibt immer eingeblendet, egal in welchem Menü Sie sich gerade befinden, und verfügt über drei wichtige Tasten:

- A. Mit der Zurück Taste wechseln Sie immer zum vorhergehenden Bildschirm zurück.
- B. Mit der Home Taste wechseln Sie auf den Startbildschirm (siehe unten).
- C. Über diese Taste rufen Sie eine Übersicht aller derzeit geöffneten Apps auf.

Nach dem Einschalten des Bedienteils wird die LARDIS Funkbedienung automatisch gestartet. Über die Home Taste (B) der System-Menüleiste kann, je nach verwendetem Gerätetyp, in einen der folgenden Startbildschirme gewechselt werden:

Garmin fleet 7xx:

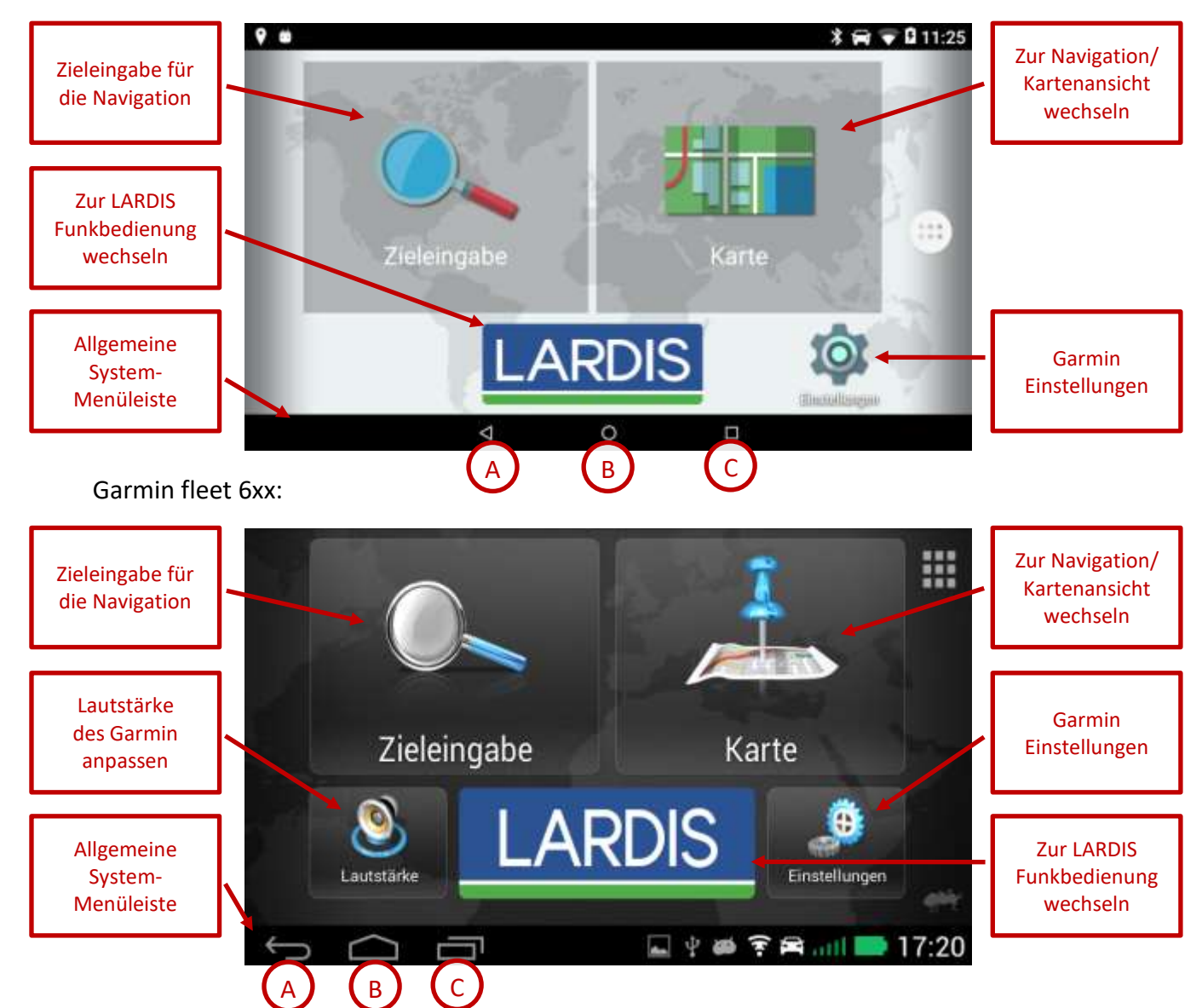

Vom Startbildschirm gelangen Sie zu allen System-Funktionen.

Über die große **LARDIS** Schaltfläche wechseln Sie zur Funkbedienung.

# **3 LARDIS Funkbedienung**

# <span id="page-4-0"></span>**3.1 Funkgeräte-Übersicht**

**HINWEIS:** Bei LARDIS:ONE Systemen mit nur einem direkt verbundenen Funkgerät wird dieser Bildschirm nie angezeigt – es wird immer sofort automatisch die Funkgeräte-Ansicht eingeblendet (siehe [3.2\)](#page-5-0).

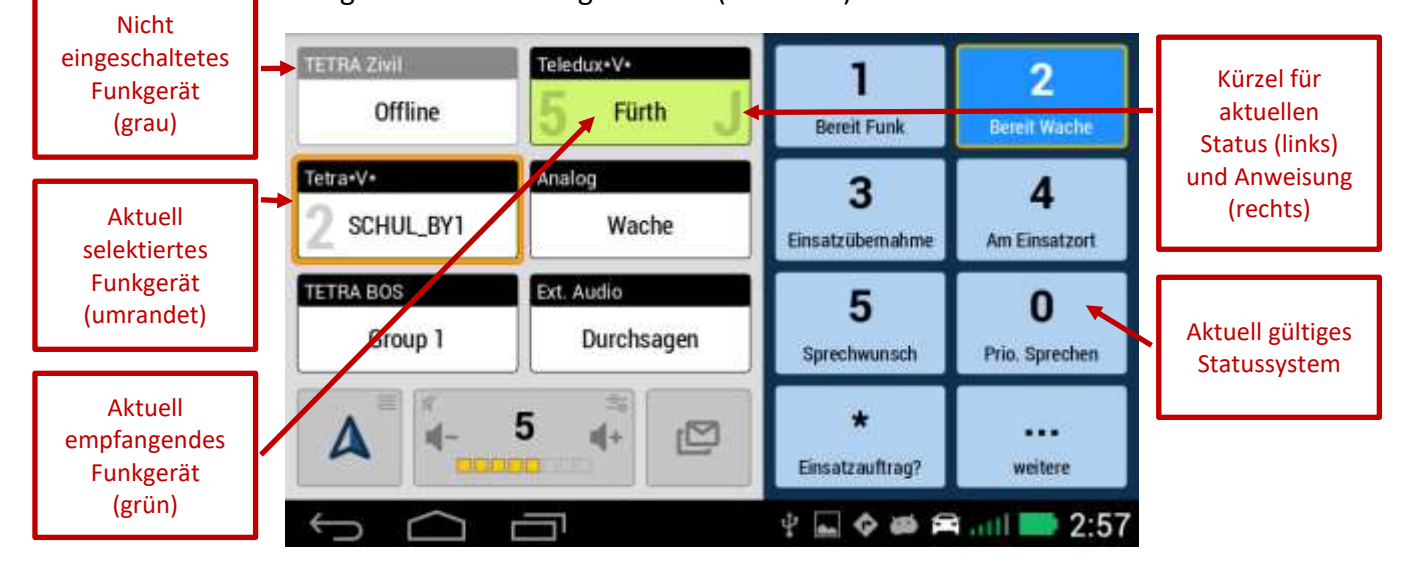

In der Funkgeräte-Übersicht werden für alle konfigurierten Funkgeräte kleine Fenster mit ihrem aktuellen Status angezeigt:

- Alle aktuell verfügbaren Geräte haben eine schwarze Kopfzeile.
- Nicht vorhandene oder ausgeschaltete Geräte werden mit einer grauen Kopfzeile dargestellt.
- Das aktuell selektierte Gerät wird durch eine farbige Umrandung hervorgehoben.
- Aktuell empfangende Geräte werden grün hinterlegt.
- Aktuell sendende Geräte werden orange hinterlegt.

Die Funkgeräte-Übersicht bietet folgende Bedienmöglichkeiten:

- Durch Anklicken eines nicht selektierten Geräts machen Sie es zum selektierten Gerät.
- Durch Doppelklicken oder langes Drücken auf ein Gerät öffnen Sie dessen Funkgeräte-Ansicht (siehe [3.2\)](#page-5-0).
- Die weiteren Bedienelemente entsprechen denen der Funkgeräte-Ansicht (siehe [3.2\)](#page-5-0) und werden dort beschrieben. Auf der rechten Seite wird immer das aktuell gültige Statustastenfeld eingeblendet.

# <span id="page-5-0"></span>**3.2 Funkgeräte-Anzeige**

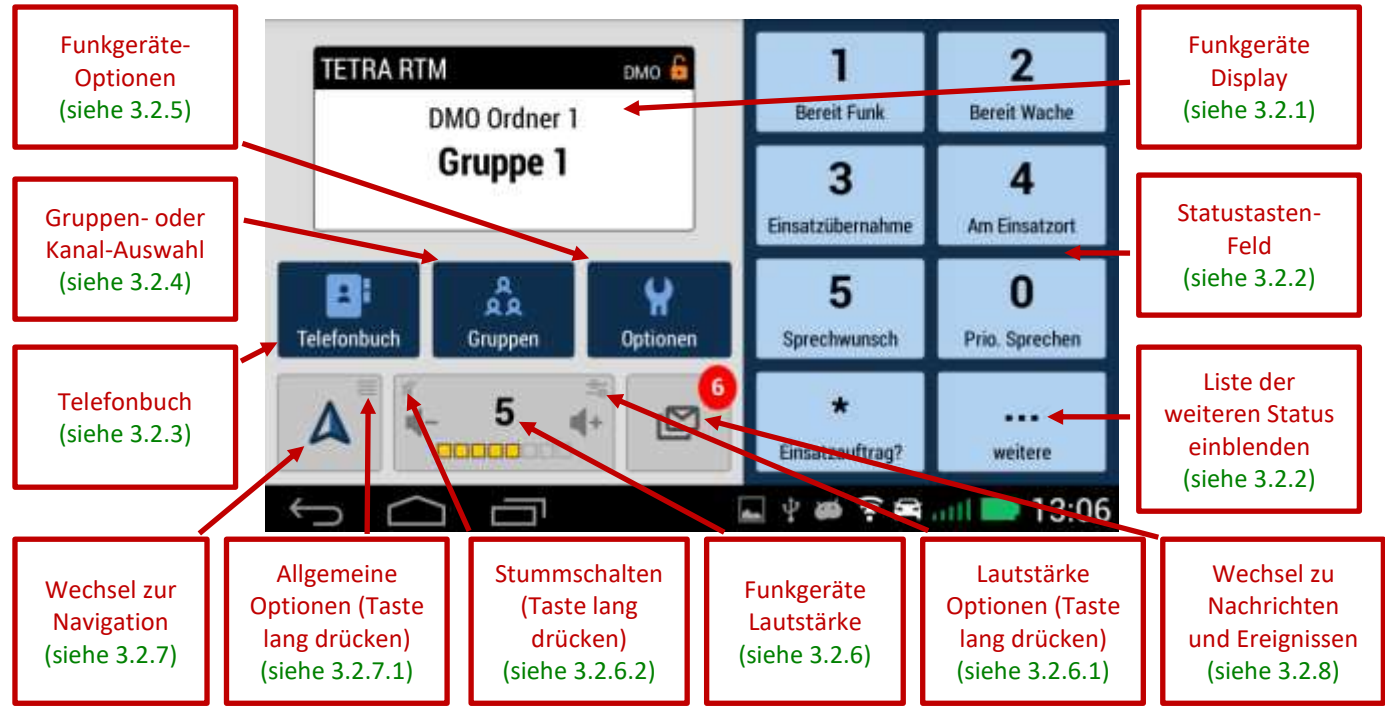

- Funkgeräte-Display (links oben)
	- o Zeigt den aktuellen Zustand des Funkgeräts.
	- o Doppelklick oder langes Drücken führt zurück zur Funkgeräte-Übersicht (siehe [3.1\)](#page-4-0). Dies gilt nicht für LARDIS:ONE Systeme.
- Bedienelemente (links unten)
	- o Die mittlere Reihe mit den dunkelblauen Tasten enthält Bedienelemente für das Funkgerät. Die jeweils zur Verfügung stehenden Tasten können je nach Funkgerätetyp unterschiedlich sein:
		- Telefonbuch zum Versenden von Nachrichten
		- Gruppen- oder Kanal-Auswahl
		- Funkgeräte-spezifische Optionen (z.B. Wahl der Betriebsart)
	- o Die untere Reihe mit den grauen Tasten enthält allgemeine Bedienelemente. Tasten mit einem zusätzlichen kleinen Symbol in der oberen Ecke bieten zusätzliche Optionen; diese können durch langes Drücken der Taste aufgerufen werden. Folgende Funktionen stehen zur Verfügung:
		- Wechsel zur Navigationsansicht. Langes Drücken blendet weitere allgemeine Optionen ein.
		- Lautstärke-Anzeige. Die Lautstärke kann durch Drücken der Plus/ Minus-Symbole erhöht oder gesenkt werden. Langes Drücken aktiviert Stummschaltung (linke Seite) oder führt zu zusätzlichen Lautstärke-Einstellungen (rechte Seite). (Dies gilt nicht für LARDIS:ONE Systeme.)
		- Wechsel zur Ansicht der empfangenen Nachrichten und Ereignissen.
- Statustastenfeld. Hiermit kann der aktuelle Status gesetzt und gesendet werden.

# <span id="page-6-0"></span>**3.2.1 Funkgeräte-Display**

Das Funkgeräte-Display zeigt immer den aktuellen Zustand des Funkgeräts an. Die Displayinhalte sind vom jeweiligen Funkgerätetyp abhängig.

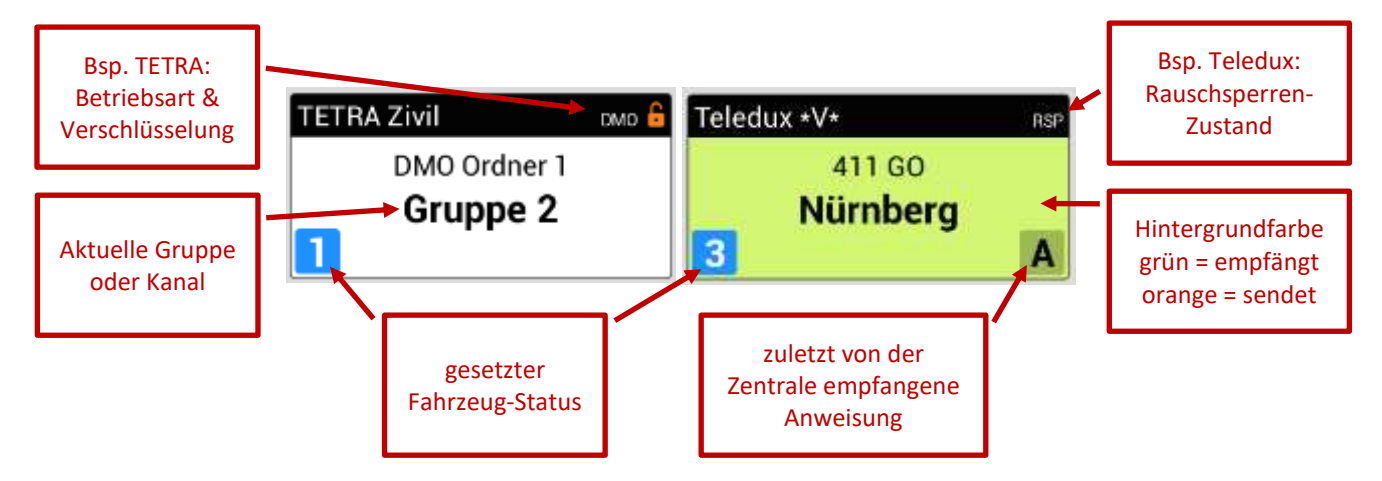

#### **3.2.1.1 Status**

In der linken unteren Ecke wird das Kürzel des zuletzt gesetzten Status eingeblendet. Das Setzen eines Status wird im nächsten Kapite[l 3.2.2](#page-7-0) genauer erläutert.

### **3.2.1.2 Anweisungen**

In der rechten unteren Ecke wird das Kürzel der zuletzt von der Leitstelle erhaltenen Anweisung eingeblendet.

#### **3.2.1.3 Nachrichten-Direktanzeige**

Falls die Leitstelle bzw. Gegenstelle diese Funktion unterstützt, können Textnachrichten direkt im Funkgerätefenster eingeblendet werden. Um eine solche Direktanzeige wieder zu löschen und zur normalen Funkgeräte-Display-Anzeige zurückzukehren, klicken Sie einfach in das Funkgerätefenster. Die Textnachricht ist weiterhin in der normalen Nachrichtenliste verfügbar (siehe Kapitel [3.2.8.2\)](#page-18-1).

# <span id="page-7-0"></span>**3.2.2 Status setzen**

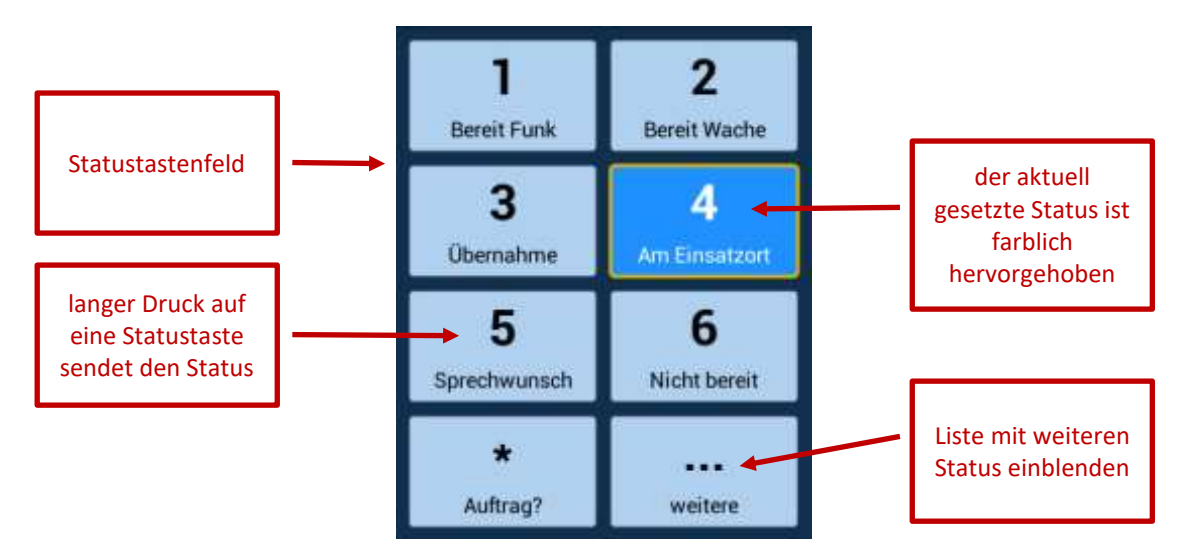

Auf der rechten Seite befindet sich das Statustastenfeld. Um einen Status zu setzen, muss die entsprechende Statustaste länger gedrückt werden.

Die gewählte Statustaste wird farblich hervorgehoben. Ist ein Status so konfiguriert, dass er von der Leitstelle bestätigt werden muss, wird die Statustaste grau eingefärbt, bis die Bestätigung empfangen wurde.

Über die Taste mit der Beschriftung "weitere" kann eine Liste mit zusätzlichen Status eingeblendet werden. In der Liste kann ein Status durch einfaches Anklicken gesetzt werden. Zum Verlassen der Liste ohne einen Status zu setzen, klicken Sie einfach auf einen Bereich außerhalb der Liste.

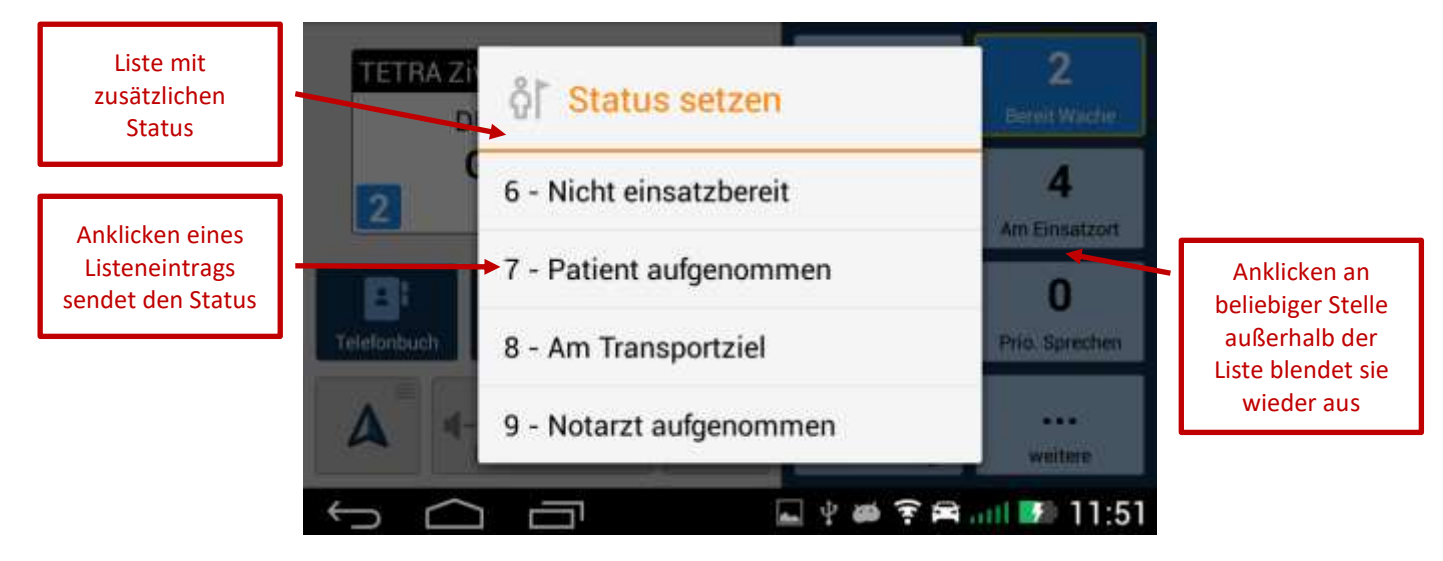

Setzt der Benutzer einen Status des Typs Mitteilung, so wird dieser nur versendet, der aktuelle Fahrzeugstatus aber nicht geändert.

Eine Statustaste vom Typ *Notruf* wird farblich und mit einem Notrufsymbol hervorgehoben und löst nach Betätigung die Notrufprozedur des Funkgerätes aus. Erneute Betätigung beendet den Notruf wieder.

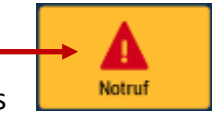

#### **3.2.2.1 Status Sprechwunsch und Sprechaufforderung**

Wird nach dem Setzen eines als Sprechwunsch konfigurierten Status eine Sprechaufforderung von der Leitstelle empfangen, wird dies im Funkgerätedisplay zusammen mit einem Hinweiston entsprechend angezeigt.

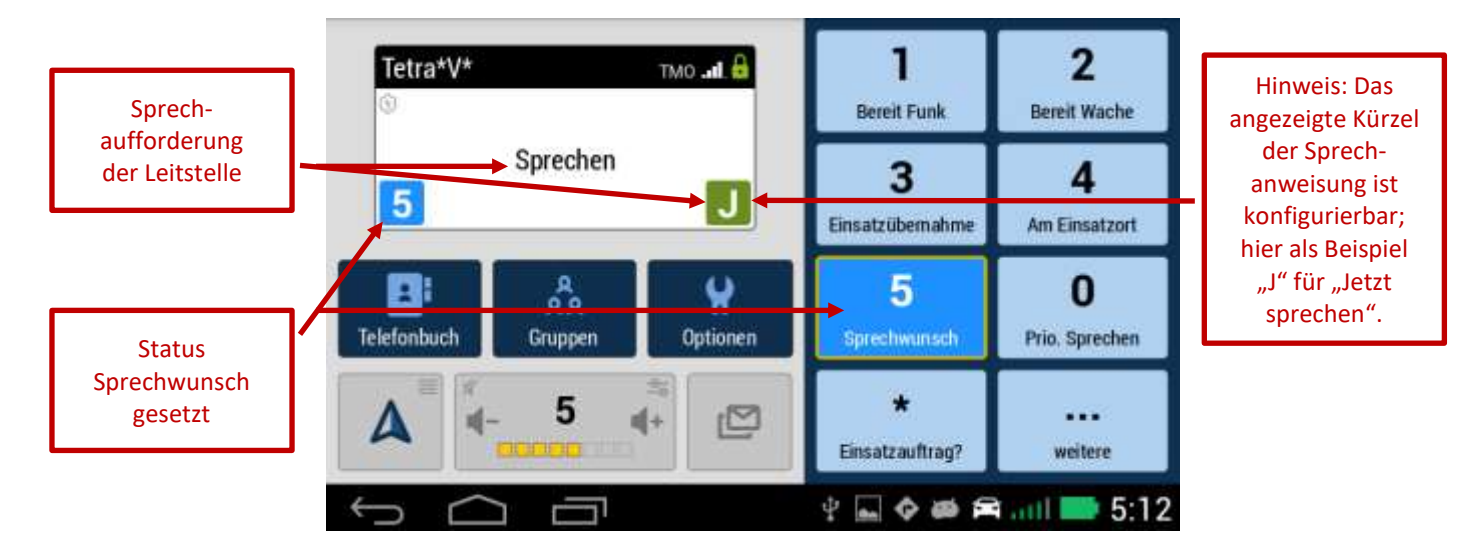

# <span id="page-9-0"></span>**3.2.3 Telefonbuch – Nachrichten senden**

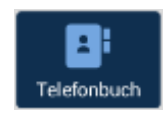

Ein Druck auf diese Taste öffnet das Telefonbuch. Hier kann ein Empfänger für eine Nachricht ausgewählt oder eine Rufnummer eingegeben, und danach die Nachricht verfasst und versendet werden.

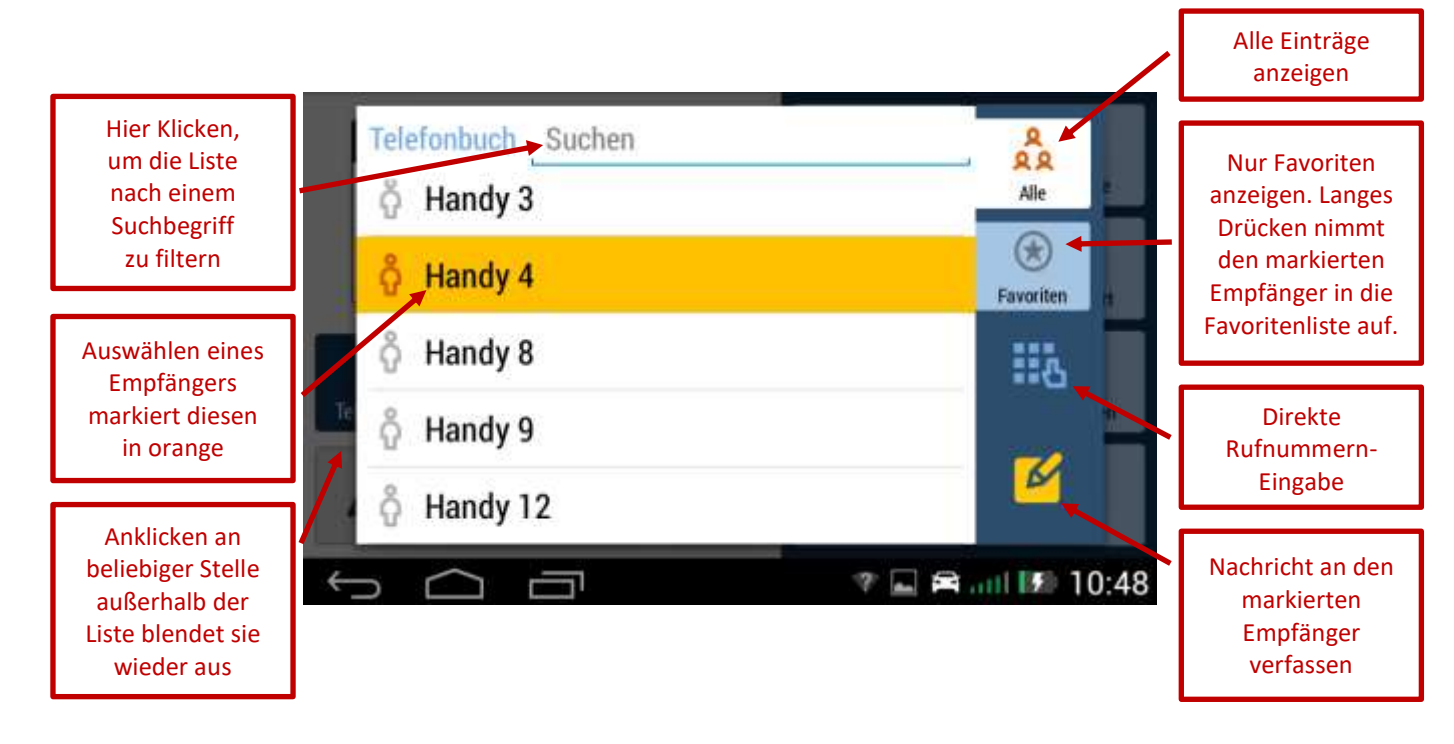

Wählen Sie einen Empfänger aus der Liste und klicken Sie auf das gelbe Stift-Symbol, um die Nachricht zu verfassen. Folgender Bildschirm erscheint:

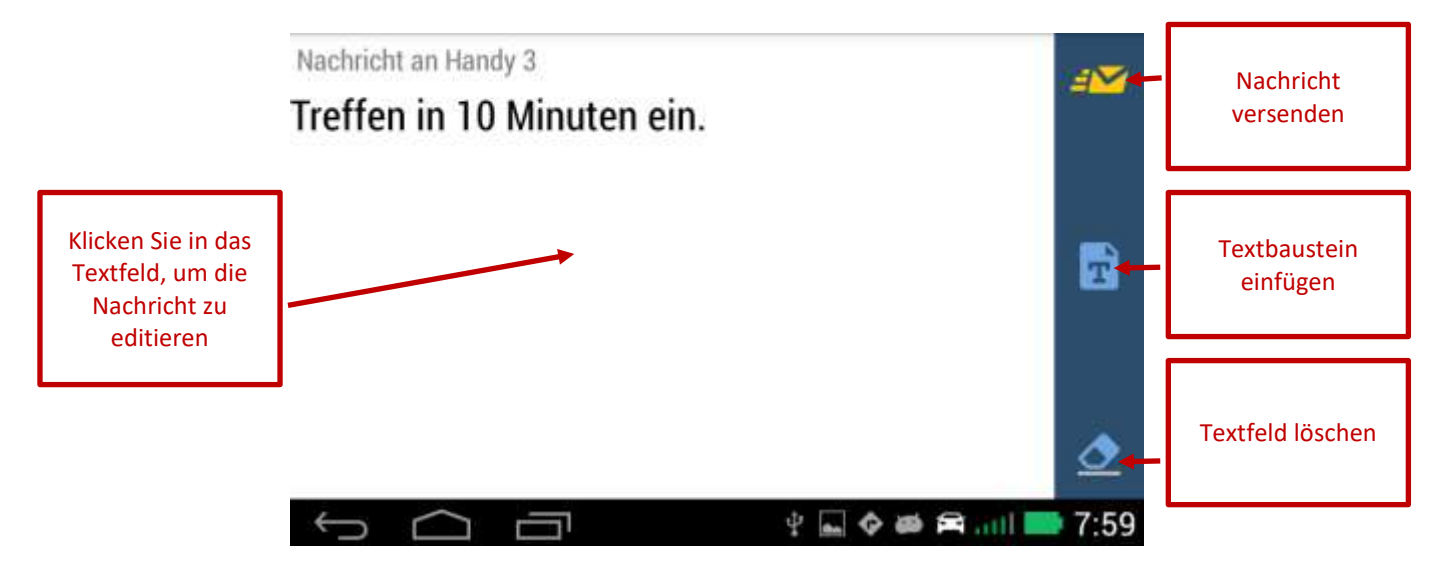

Klicken in das Textfeld öffnet eine Bildschirmtastatur, über die Sie Ihre Nachricht eingeben können. Über das T-Symbol können Sie vorkonfigurierte Textbausteine einsetzen. Zum Versenden der Nachricht klicken Sie auf das gelbe Briefsymbol oben rechts.

Mit einem längeren Druck auf das Radiergummi-Symbol unten rechts können Sie das gesamte Textfeld löschen. Diese Aktion kann nicht rückgängig gemacht werden.

Möchten Sie eine Nachricht an einen Empfänger versenden, der nicht im Telefonbuch aufgeführt ist, nutzen Sie die Möglichkeit zur direkten Rufnummerneingabe. Nach Anklicken des entsprechenden Symbols erscheint folgende Tastatur:

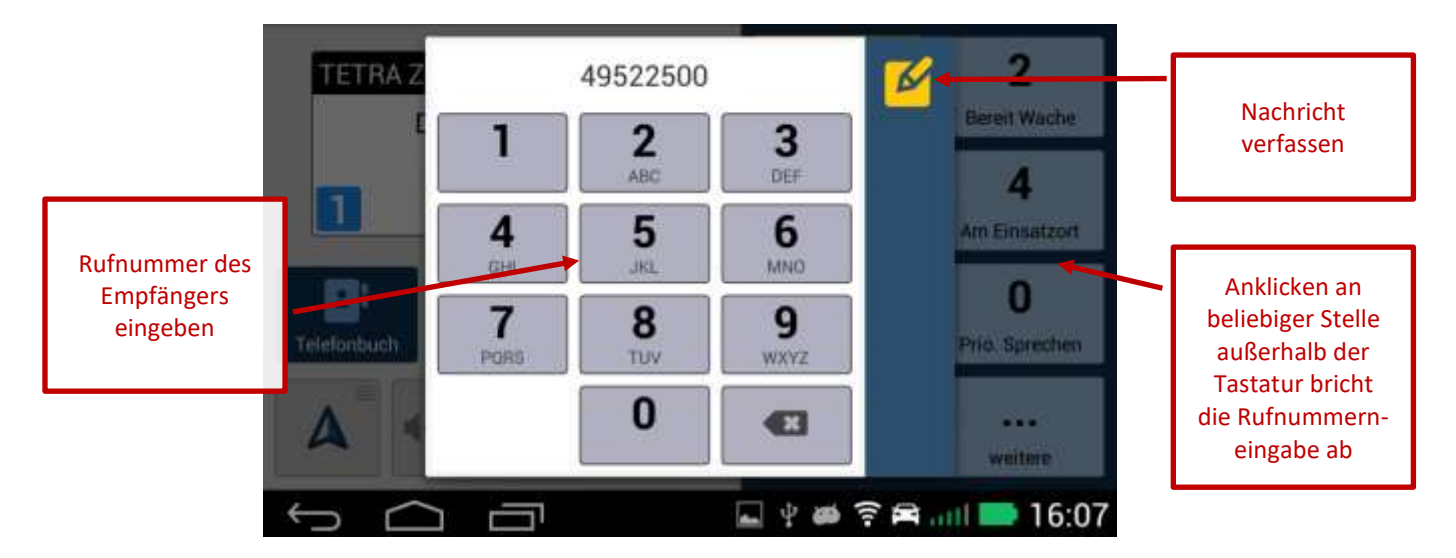

Das Eingeben und Versenden der Nachricht erfolgt dann genauso wie bei der Auswahl eines Empfängers aus dem Telefonbuch (siehe oben).

# <span id="page-11-0"></span>**3.2.4 Gruppen- und Kanal-Auswahl**

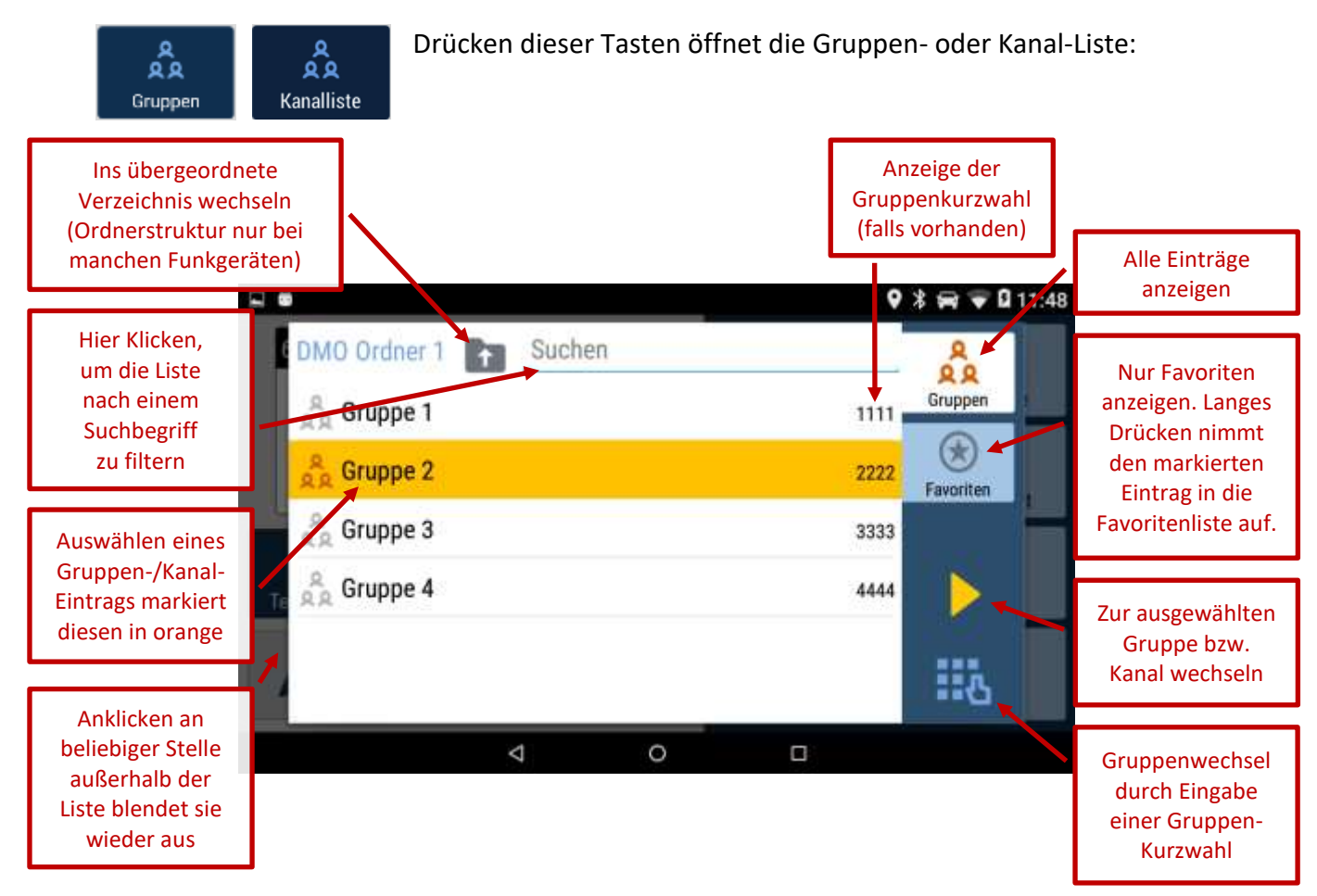

Wählen Sie eine Gruppe oder einen Kanal aus der Liste und drücken Sie dann auf den gelben Pfeil rechts, um in die gewählte Gruppe bzw. auf den gewählten Kanal zu wechseln.

Falls Gruppenkurzwahlen hinterlegt sind, können Sie die Gruppe wahlweise auch direkt durch Eingabe der entsprechenden Kurzwahl über einen Ziffernblock wechseln. Das Ziffernblock-Symbol öffnet folgendes Fenster:

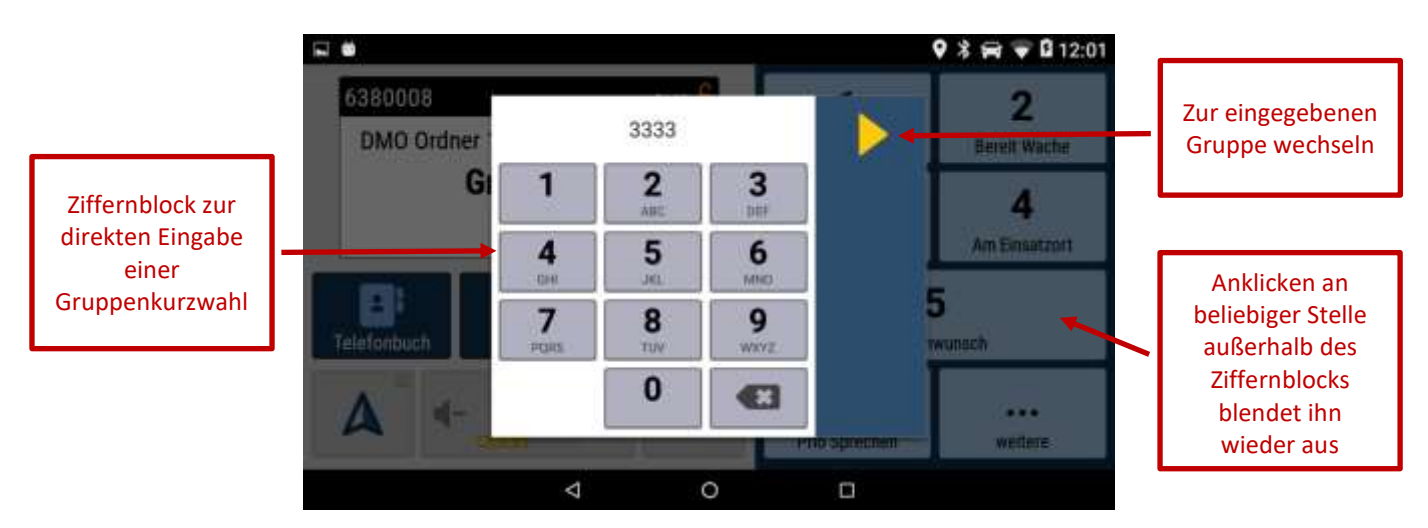

**HINWEIS:** Bei LARDIS:ONE Systemen mit nur einem direkt verbundenen Funkgerät steht keine Kanalliste zur Verfügung (für TETRA ist nur die Gruppenliste relevant).

# <span id="page-12-0"></span>**3.2.5 Funkgeräte-Optionen**

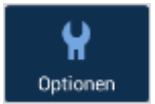

Drücken dieser Taste öffnet die Funkgeräte-Optionen. Diese sind je nach Funkgerätetyp und Konfiguration unterschiedlich.

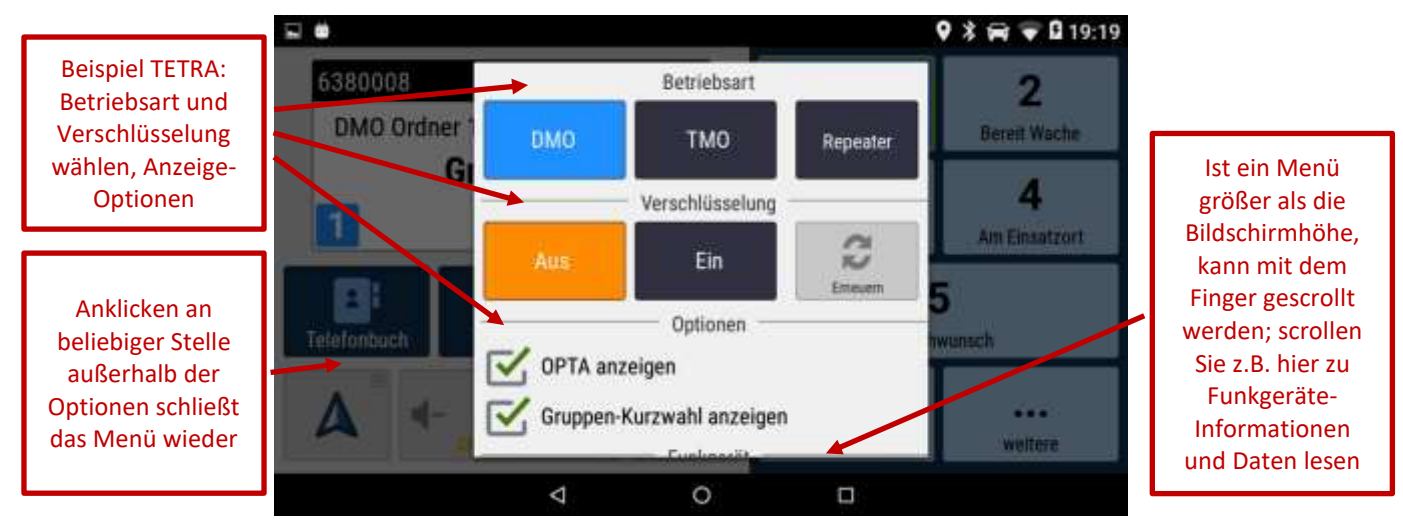

#### **3.2.5.1 Daten aus dem Funkgerät oder der LARDIS Box lesen**

#### 3.2.5.1.1 LARDIS:ONE Systeme mit einem direkt verbundenen Funkgerät

Die Option zum direkten Auslesen von Daten aus dem Funkgerät steht nur bei LARDIS:ONE Systemen mit einem einzelnen, direkt verbundenen Funkgerät zur Verfügung (vgl. [1.1\)](#page-2-0).

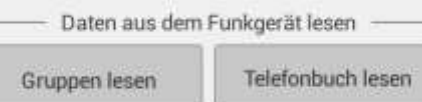

Die Möglichkeit, Gruppen und Telefonbucheinträge aus dem Funkgerät auszulesen, besteht weiterhin nur bei bestimmten Funkgerätemodellen bzw. bei manchen nur mit Einschränkungen. Ansonsten besteht die Option, Gruppen und Telefonbucheinträge mit dem Konfigurationsprogramm **LARDIS ONE Setup** einzurichten. Näheres hierzu erfahren Sie im **LARDIS ONE Setup Konfigurationshandbuch**.

#### <span id="page-12-1"></span>3.2.5.1.2 LARDIS Systeme mit mehreren über eine LARDIS Box verbundenen Funkgeräte

Hier steht die Möglichkeit zum Auslesen von Daten aus dem Funkgerät nicht direkt in LARDIS PILOT zur Verfügung, sondern im Konfigurationsprogramm **LARDIS Tools** Ihrer LARDIS Box. Näheres hierzu erfahren Sie im Handbuch **LARDIS Tools Installation & Bedienung**.

Bei der ersten Verbindung mit der LARDIS Box werden automatisch alle Konfigurationsdaten von der LARDIS Box gelesen. Sollten sich die Konfigurationsdaten für ein Funkgerät zu einem

späteren Zeitpunkt ändern, können Sie diese über die Schaltfläche **Jetzt lesen** in LARDIS PILOT aktualisieren.

Daten von LARDIS lesen Jetzt lesen (kann lange dauern)

# <span id="page-13-0"></span>**3.2.6 Lautstärkeregelung**

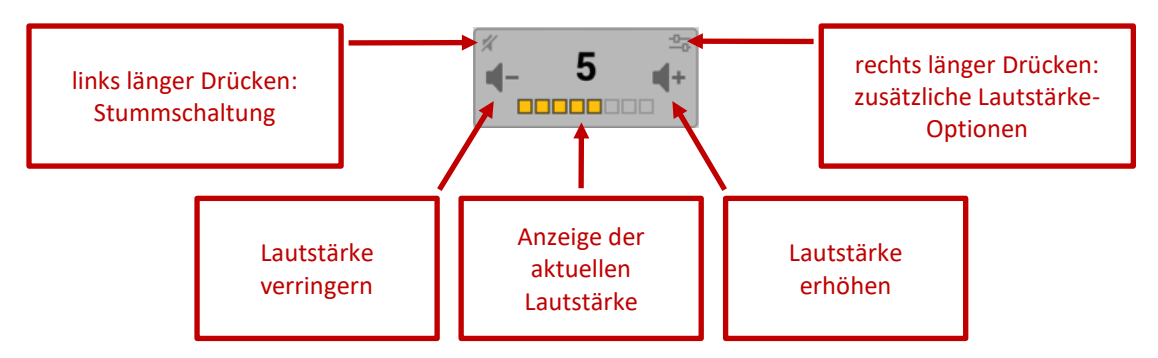

Mit diesem Bedienelement kann die Lautstärke durch Betätigen der Plus/Minus-Symbole eingestellt werden. Ein längerer Druck auf der linken oder rechten Seite aktiviert die Stummschaltung oder öffnet ein Menü mit zusätzlichen Lautstärke-Optionen:

**HINWEIS:** Diese zusätzlichen Optionen stehen nur bei LARDIS PILOT Systemen mit mehreren Funkgeräten zur Verfügung (nicht für LARDIS:ONE Systeme).

### <span id="page-13-1"></span>**3.2.6.1 Zusätzliche Lautstärke-Optionen**

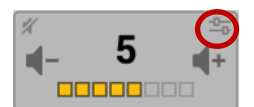

Durch langes Drücken auf die rechte Seite dieser Schaltfläche können die zusätzlichen Lautstärke-Optionen geöffnet werden.

Für LARDIS PILOT Systeme mit mehreren Funkgeräten lässt sich in diesem Menü die Lautstärke der nicht aktiven Funkgeräte anpassen oder stummschalten. Außerdem kann nach einem Klick auf die Mikrofon-Schaltfläche der Mikrofonpegel angepasst werden.

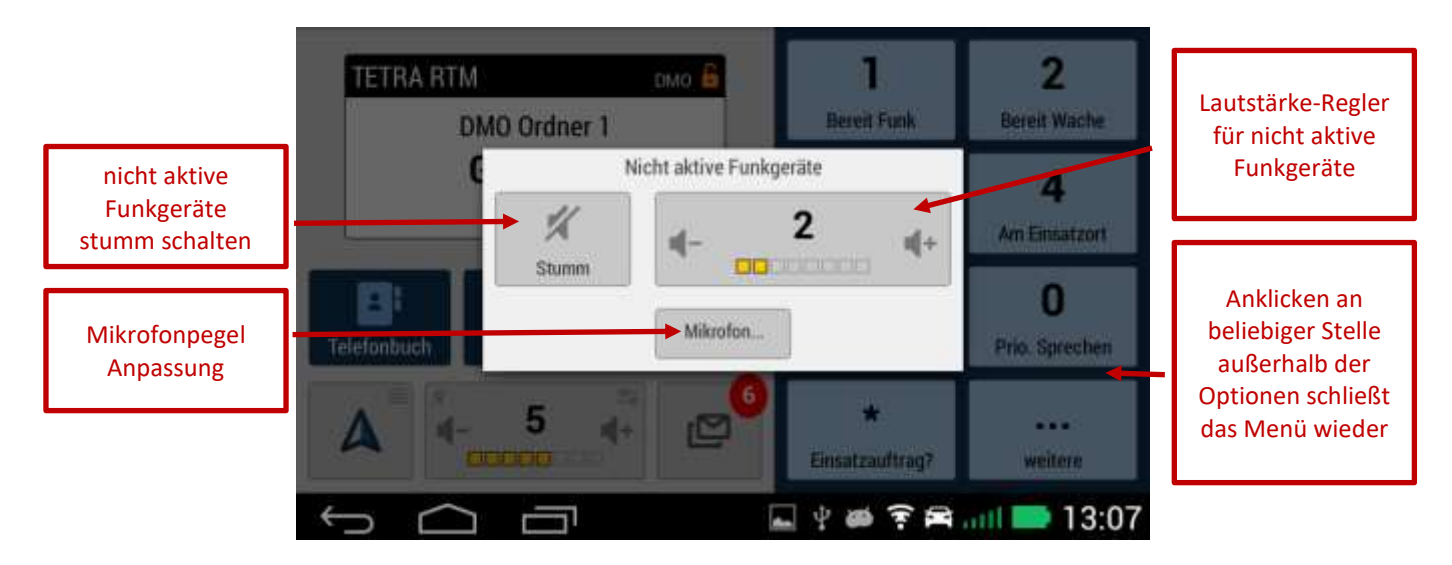

#### <span id="page-13-2"></span>**3.2.6.2 Stummschaltung**

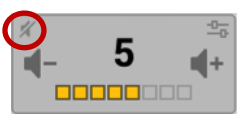

Durch langes Drücken auf die linke Seite dieser Schaltfläche kann die Stummschaltung aktiviert werden.

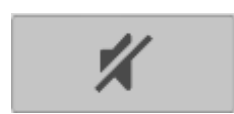

Dieses Symbol wird angezeigt, solange die Stummschaltung aktiv ist. Erneutes Drücken deaktiviert sie wieder.

# <span id="page-14-0"></span>**3.2.7 Navigation**

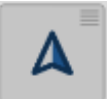

Mit Betätigung dieser Taste wechseln Sie zur Navigationsansicht:

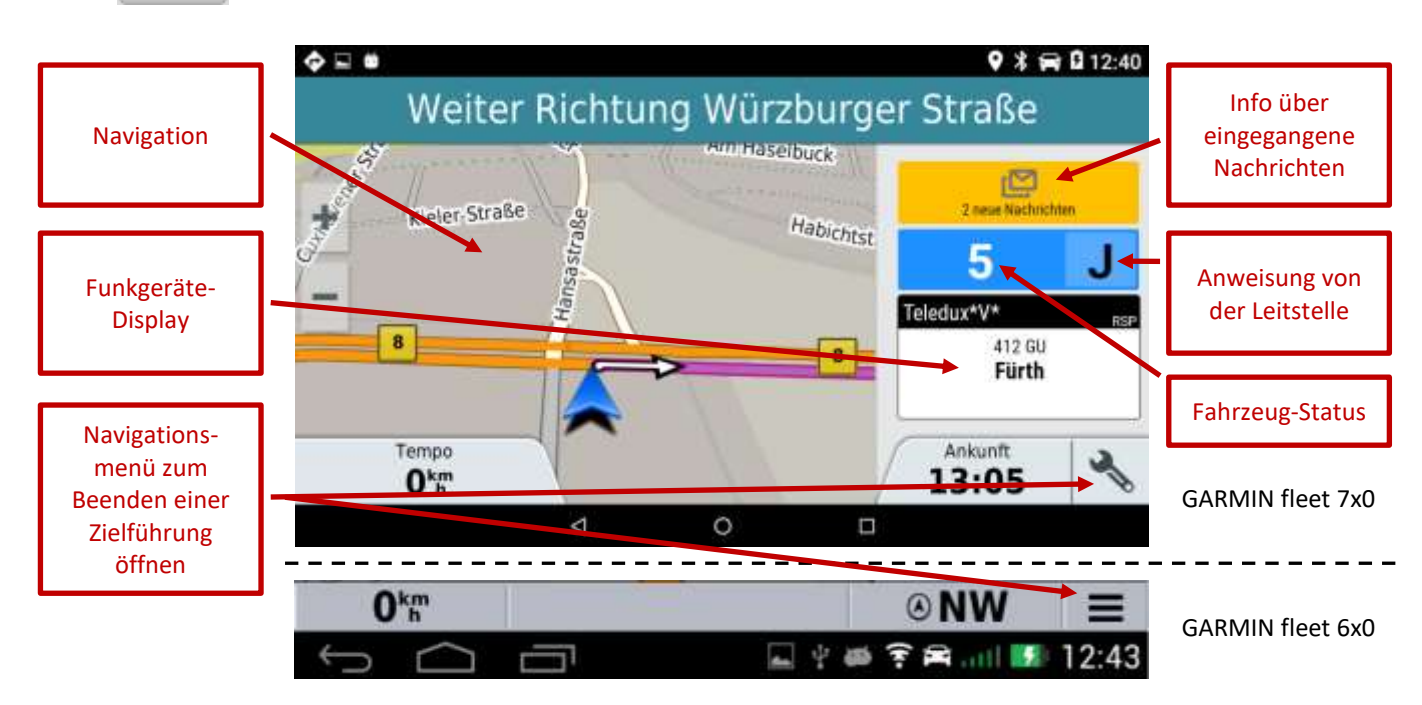

Auf der rechten Seite des Navigationsbildschirms wird der aktuelle Zustand des aktiven Funkgerätes angezeigt. Klicken Sie in diesen Bereich, um zur LARDIS Funkgeräte-Ansicht zurück zu wechseln. Es ist eine alternative Navigationsansicht wählbar (siehe Kapitel [3.2.7.1\)](#page-15-0).

Die Navigationsansicht kann auch im Startbildschirm (siehe Kapitel [2\)](#page-3-0) mittels der Schaltfläche "Karte" aufgerufen werden.

Eine Zielführung kann entweder durch Starten eines Auftrags (siehe [3.2.8.4\)](#page-19-0) oder durch manuelle Zieleingabe über die gleichnamige Schaltfläche des Startbildschirms (siehe Kapitel [2\)](#page-3-0) gestartet werden. Eine aktive Zielführung kann über den Stopp-Button beendet werden, den Sie über das Symbol rechts (Schraubenschlüssel bzw. drei Streifen) erreichen:

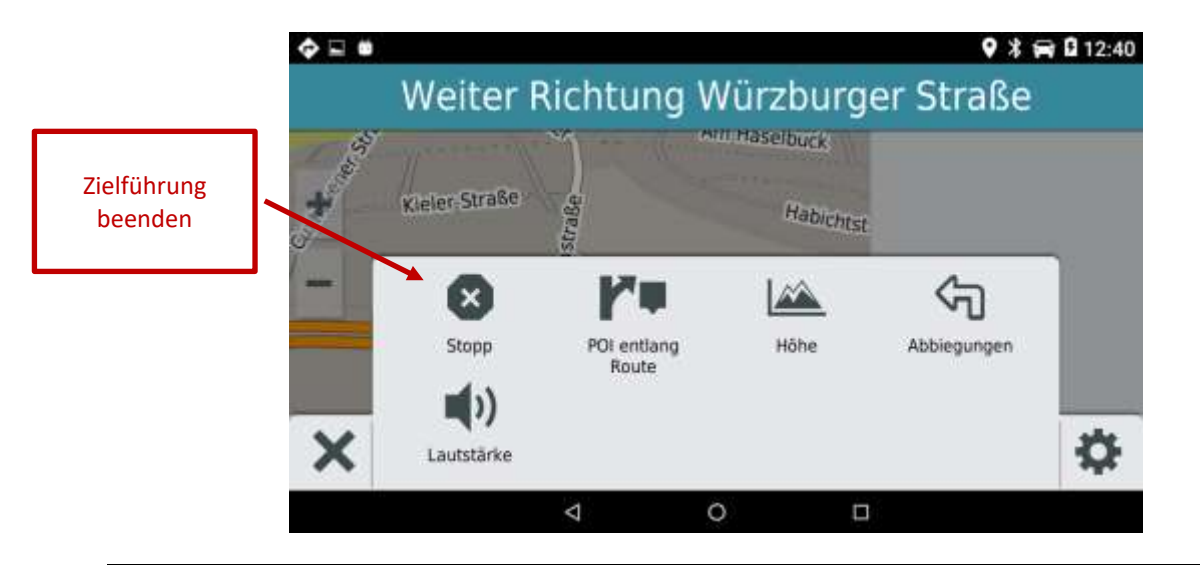

#### <span id="page-15-0"></span>**3.2.7.1 Alternative Navigationsansicht mit Anzeige der letzten Nachricht**

Letzte Nachricht in Kartenansicht zeigen

Durch Auswahl dieser Variante In den Allgemeinen Optionen (s. [3.2.7.2\)](#page-15-1) erhalten Sie folgende Ansicht:

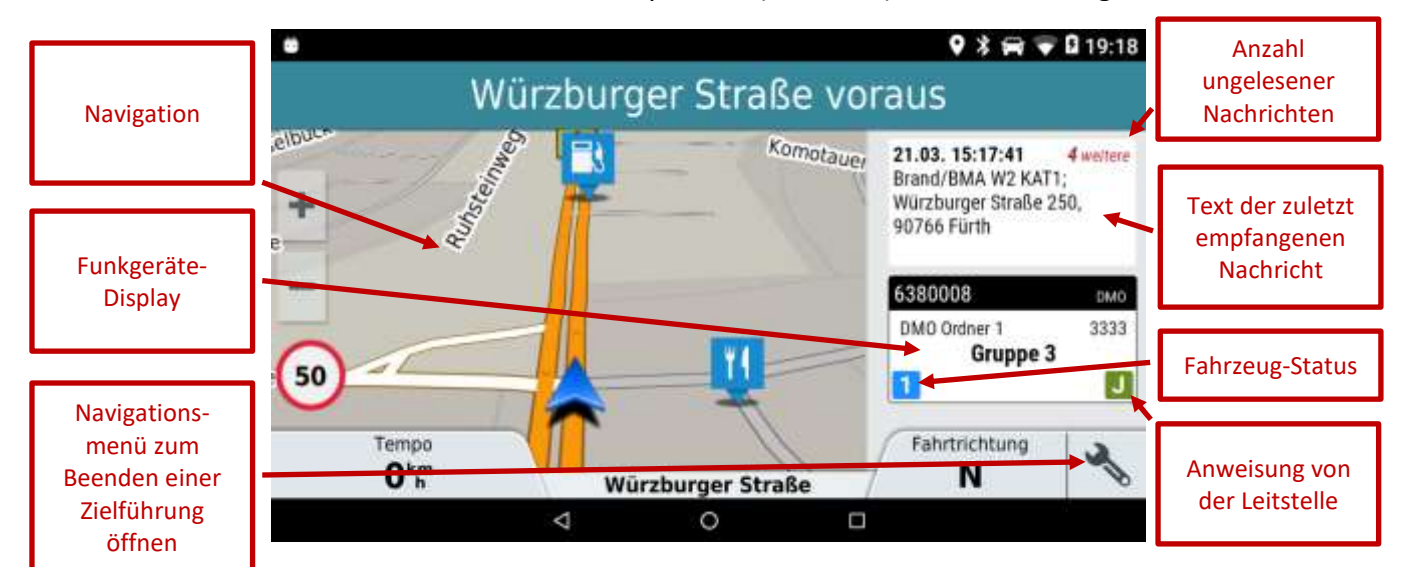

## <span id="page-15-1"></span>**3.2.7.2 Zusatzfunktion: Allgemeine Optionen**

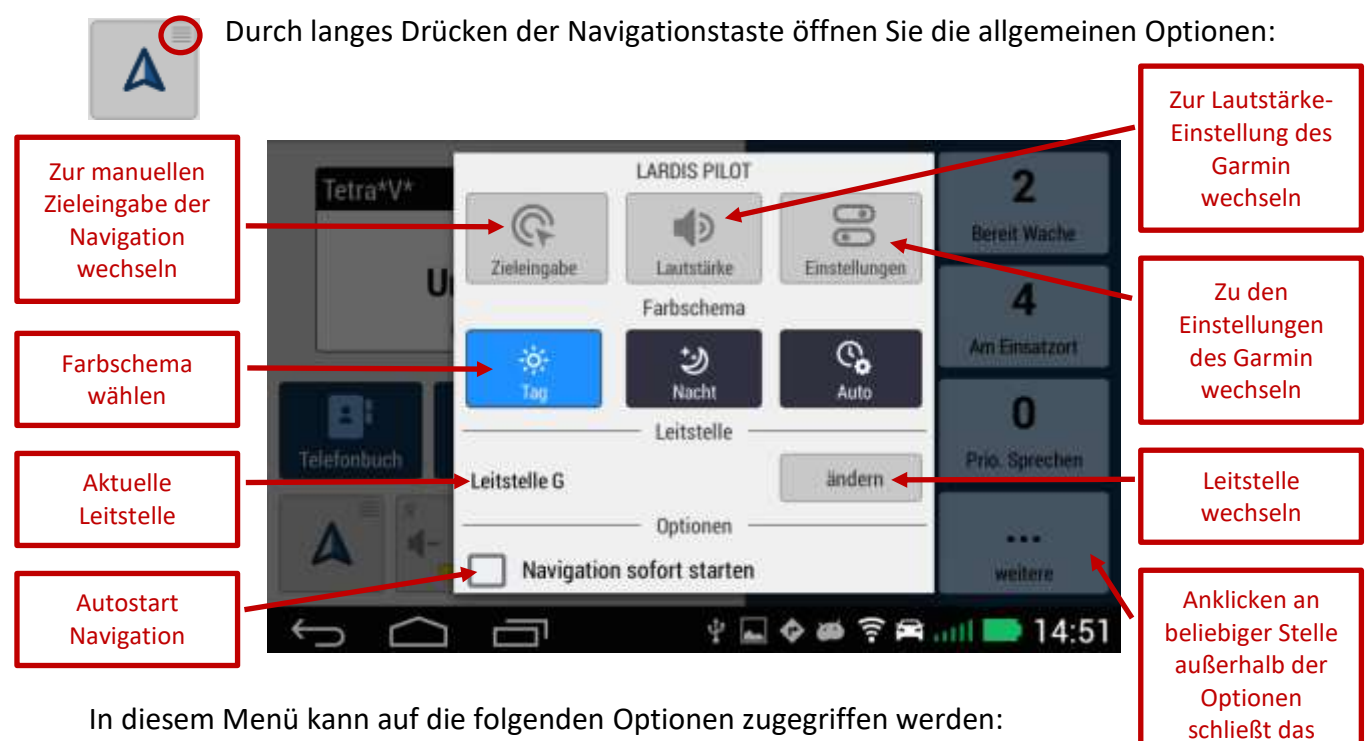

In diesem Menü kann auf die folgenden Optionen zugegriffen werden:

### 3.2.7.2.1 Einstellungen des Garmin-Navigationsgerätes

Hiermit können Sie zur Zieleingabe, zur Hauptlautstärkeregelung oder zu den Allgemeinen Einstellungen des Garmin Navigationsgerätes wechseln. Außerdem können Sie das Farbschema wahlweise auf Tag, Nacht oder automatisch wechselnd stellen.

Menü wieder

#### 3.2.7.2.2 Leitstellen-Auswahl

Sind für das Statussystem des selektierten Funkgerätes mehrere Leitstellen konfiguriert, so erscheint hier eine Auswahlmöglichkeit zum Wechseln der aktuell zuständigen Leitstelle.

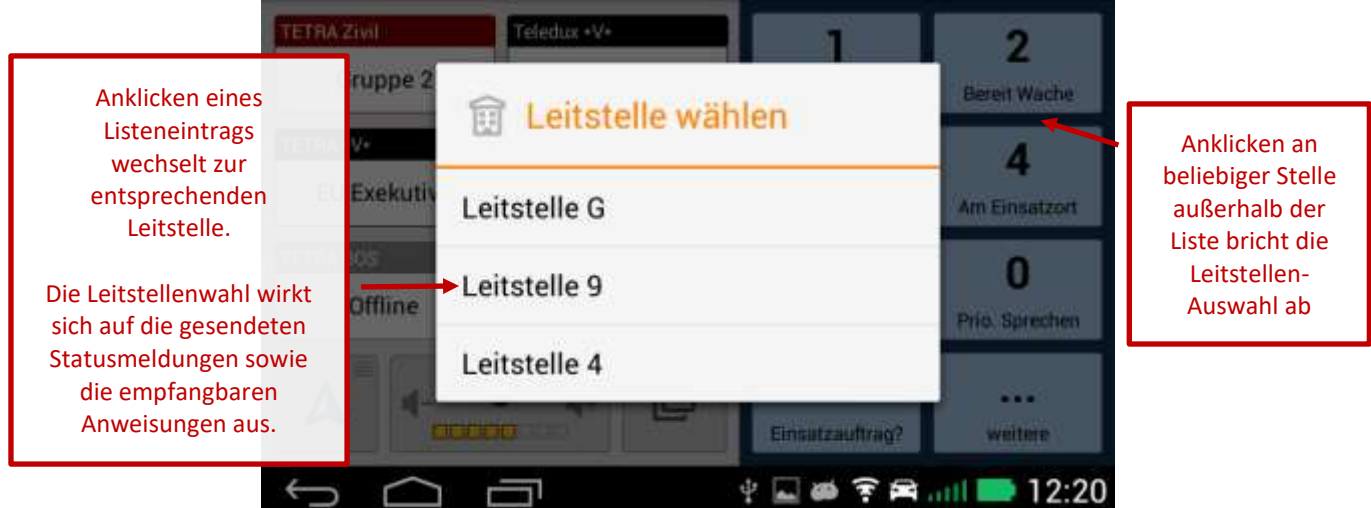

#### 3.2.7.2.3 Weitere Optionen

Um zu weiteren Auswahlmöglichkeiten zu gelangen, können Sie in den allgemeinen Optionen nach unten scrollen:

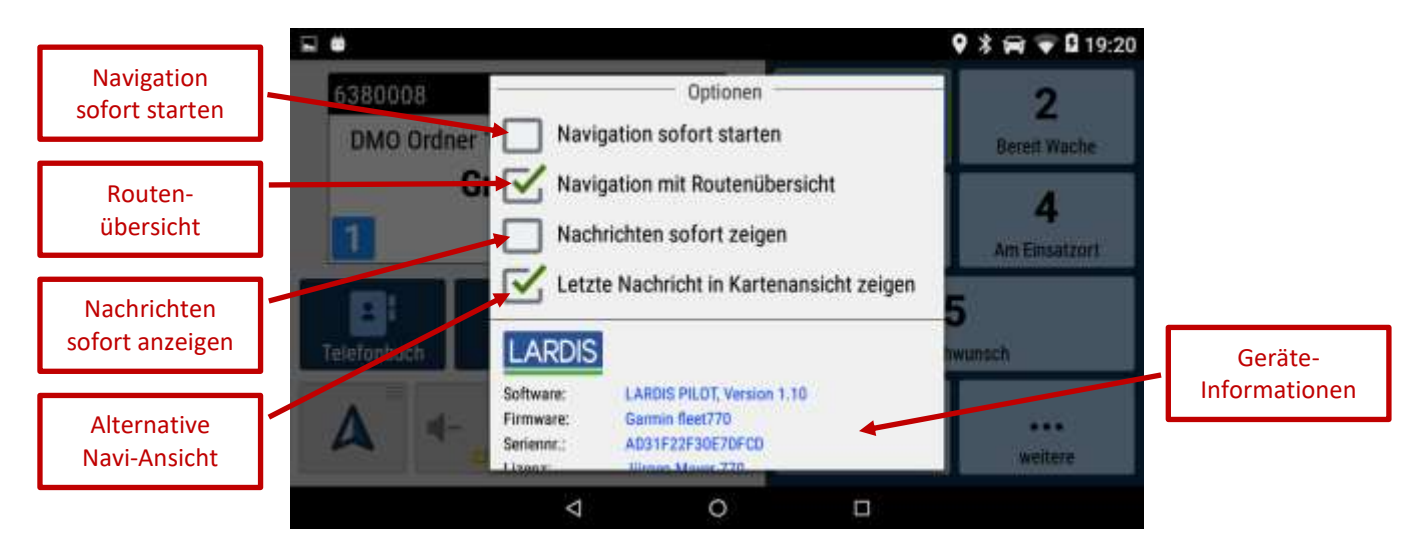

#### 3.2.7.2.4 Navigation sofort starten

Nach Aktivierung wird bei Empfang eines Auftrags automatisch die Zielführung gestartet.

### 3.2.7.2.5 Nachrichten sofort zeigen

Nach Aktivierung wird eine empfangene Nachricht automatisch in einem Pop-up-Fenster angezeigt.

#### 3.2.7.2.6 Navigation mit Routenübersicht

Nach Aktivierung wird beim Start einer Zielführung zunächst eine Routenübersichtskarte angezeigt. Mit der Zurück-Taste in der unteren System-Menüleiste kann dann zur regulären Navigationsansicht gewechselt werden.

#### 3.2.7.2.7 Letzte Nachricht in Kartenansicht zeigen

Aktivierung dieser Option wählt die alternative Navigationsansicht mit Anzeige des zuletzt erhaltenen Nachrichtentextes, wie in Kapitel [3.2.7.1](#page-15-0) beschrieben.

#### 3.2.7.2.8 LARDIS Konfiguration erneut lesen

**HINWEIS:** Diese Option stehen nur bei LARDIS PILOT Systemen mit mehreren Funkgeräten zur Verfügung (nicht für LARDIS:ONE Systeme).

Bei der ersten Verbindung mit der LARDIS Box werden automatisch alle Konfigurationsdaten von der LARDIS Box gelesen. Sollten sich die Konfigurationsdaten zu einem späteren Zeitpunkt ändern, können Sie diese über die Schaltfläche **LARDIS Konfiguration erneut lesen** in LARDIS PILOT aktualisieren. Dieser Vorgang kann einige Zeit in Anspruch nehmen.

Sollte sich nur die Konfiguration einzelner Funkgeräte geändert haben, können Sie diese auch einzeln auslesen; verwenden Sie hierzu die Schaltfläche in den Funkgeräte-Optionen, siehe [3.2.5.1.2.](#page-12-1)

# <span id="page-18-0"></span>**3.2.8 Ereignisse, Nachrichten und Aufträge**

#### **3.2.8.1 Nachrichten senden**

Um eine Textnachricht zu versenden, verwenden Sie das Telefonbuch. Näheres hierzu siehe Kapitel [3.2.3](#page-9-0) Telefonbuch – [Nachrichten senden.](#page-9-0)

#### <span id="page-18-1"></span>**3.2.8.2 Nachrichten empfangen**

LARDIS unterscheidet zwei Arten von Nachrichten: einfache Nachrichten, die nur Text enthalten, und sogenannte Aufträge. Aufträge enthalten zusätzlich zum Nachrichtentext noch Navigationsdaten und können gestartet, abgeschlossen und ggf. mit einem Status versehen werden. Nachrichten, Aufträge und Statusänderungen werden von LARDIS PILOT in einer gemeinsamen Ereignisansicht dargestellt.

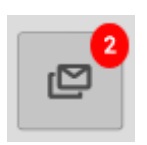

Empfangene Nachrichten werden durch eine rote Markierung an der Nachrichten-Schaltfläche angezeigt, die eine Nummer enthält, die der Anzahl an ungelesenen Nachrichten entspricht. Mit Betätigen dieser Schaltfläche wechseln Sie zur Ereignisansicht:

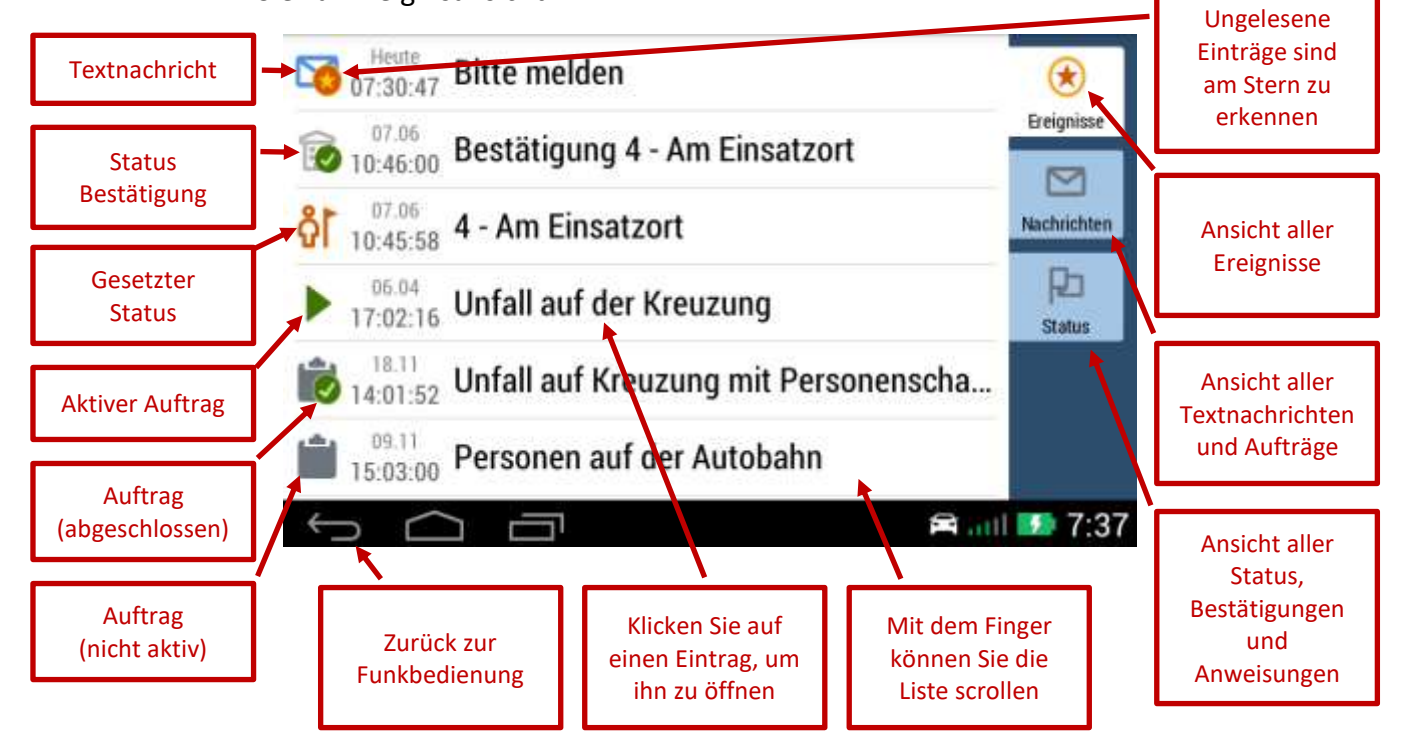

Über die Reiter auf der rechten Seite können Sie zwischen verschiedenen Ansichten wechseln:

- **Ereignisse**: enthält alle Ereignisse (Nachrichten, Aufträge, Status, Bestätigungen, Anweisungen)
- **Nachrichten**: enthält nur die Textnachrichten und Aufträge
- **Status**: enthält nur die gesetzten Status, sowie Bestätigungen und Anweisungen von der Leitstelle

### **3.2.8.3 Textnachrichten bearbeiten**

Nach Auswahl einer Textnachricht öffnet sich folgendes Fenster:

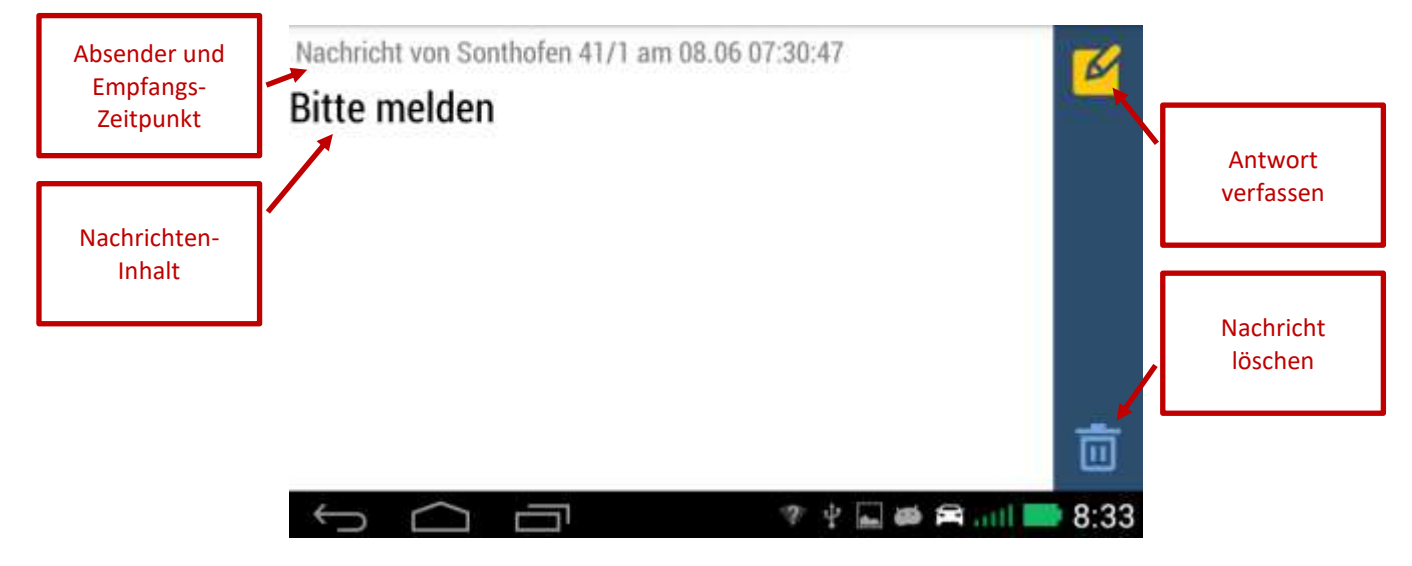

Über das gelbe Stift-Symbol auf der rechten Seite kann eine Antwort verfasst und anschließend gesendet werden (Näheres zum Nachrichtenversand finden Sie in Kapitel [3.2.3\)](#page-9-0).

Mit dem Mülltonnen-Symbol können Sie die Nachricht löschen. Dies kann nicht rückgängig gemacht werden. Es erscheint eine entsprechende Warnung, die bestätigt werden muss.

### <span id="page-19-0"></span>**3.2.8.4 Aufträge bearbeiten**

Nach Auswahl eines Auftrags öffnet sich folgendes Fenster:

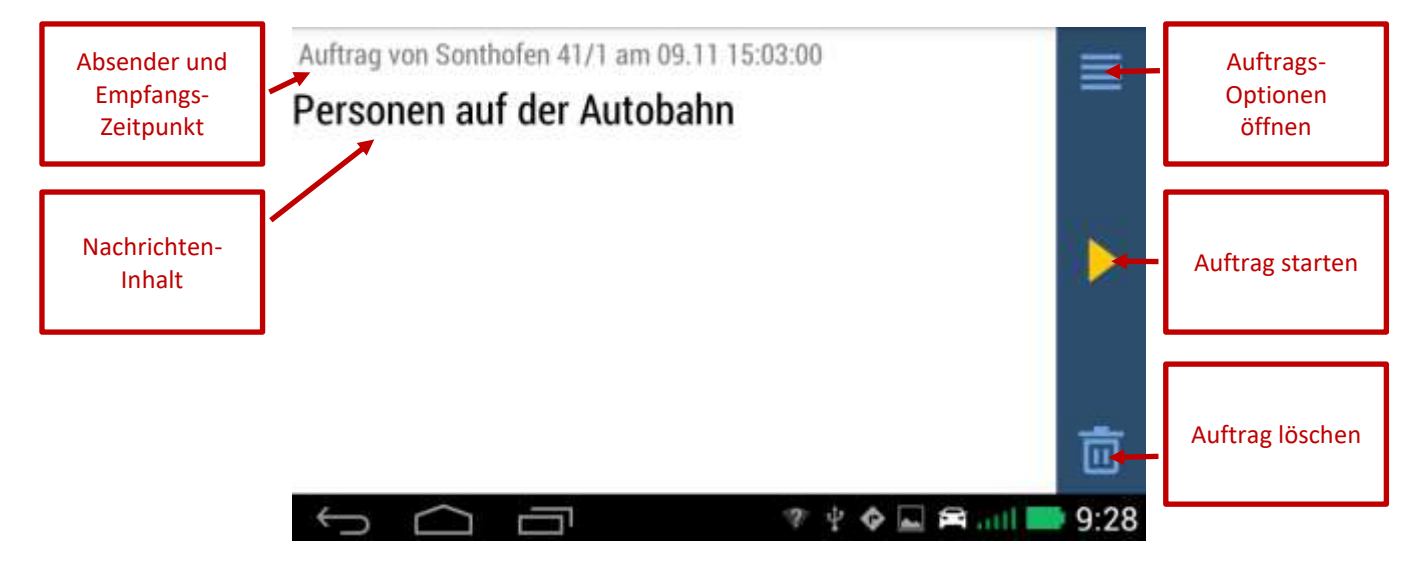

Über das gelbe Pfeil-Symbol auf der rechten Seite kann der Auftrag gestartet werden. Dies startet automatisch die Zielführung mit den im Auftrag enthaltenen Navigationsdaten und wechselt zur Navigationsansicht.

Es kann immer nur ein Auftrag aktiv sein. Wird ein neuer Auftrag gestartet während ein alter noch aktiv ist, so wird der Status des alten auf "gelesen" und "nicht aktiv" zurückgesetzt.

Das gelbe Symbol auf der rechten Seite ändert sich je nach Status des Auftrags bzw. kann auch ganz verschwinden, wenn der Auftrag bereits abgeschlossen ist. Während der Auftrag aktiv ist, wird ein Häkchen-Symbol angezeigt, mit dem der Auftrag abgeschlossen werden kann:

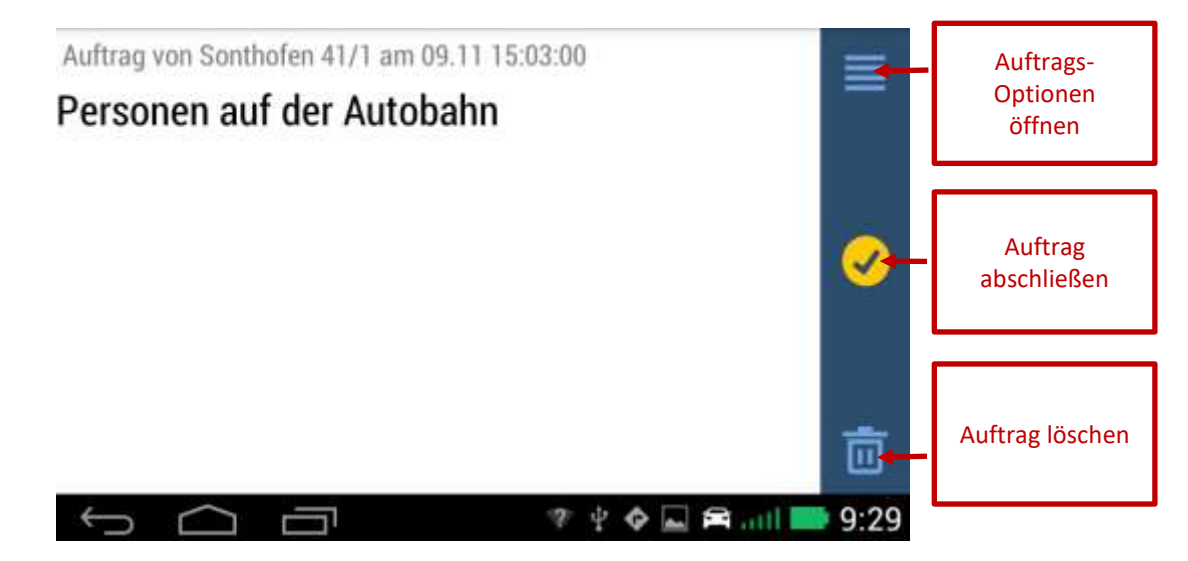

Mit dem Mülltonnen-Symbol können Sie den Auftrag löschen. Dies kann nicht rückgängig gemacht werden. Es erscheint eine entsprechende Warnung, die bestätigt werden muss.

Das Menü-Symbol oben rechts öffnet die Auftragsoptionen:

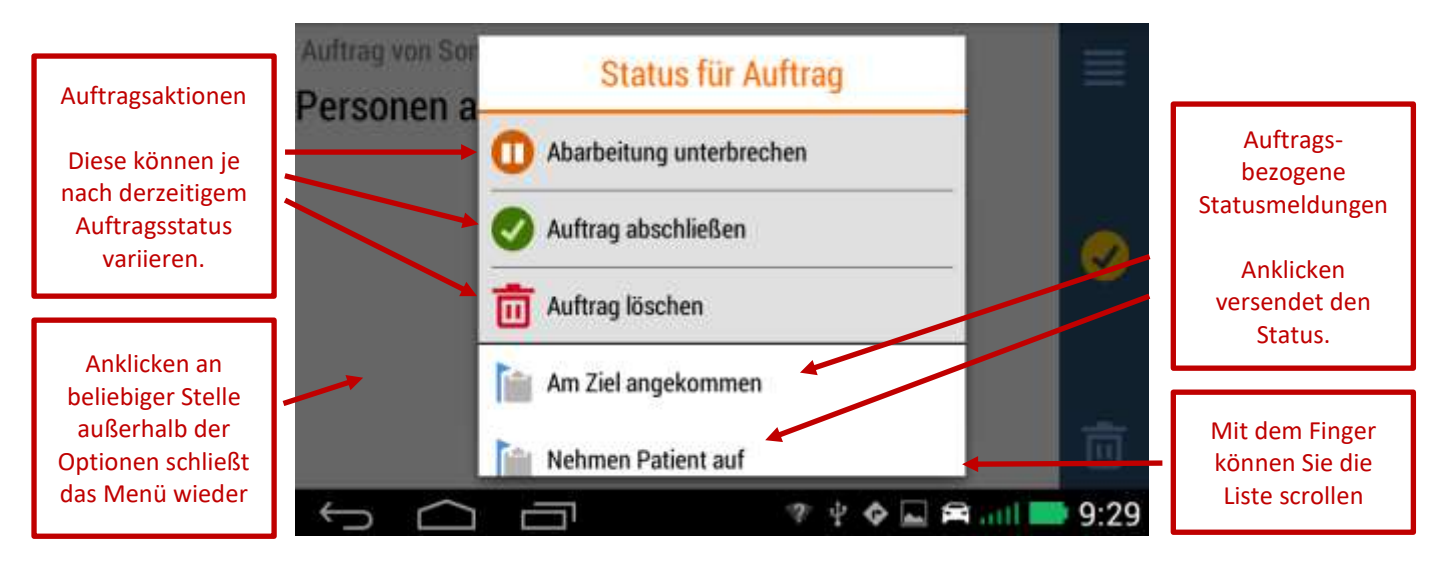

Je nach aktuellem Status des Auftrags können folgende Auftragsaktionen zur Verfügung stehen:

- **Jetzt ausführen**: Auftrag starten, Wechsel zur Navigationsansicht mit Zielführung
- **Auftrag abschließen**: den aktiven Auftrag abschließen; eine eventuell aktive Zielführung wird dadurch nicht automatisch abgebrochen
- **Als abgeschlossen kennzeichnen**: einen nicht aktiven Auftrag als abgeschlossen markieren
- **Abarbeitung unterbrechen**: Auftrag abbrechen, kann später erneut gestartet werden; eine eventuell aktive Zielführung wird dadurch nicht automatisch abgebrochen
- **Erneut ausführen**: einen bereits abgeschlossenen Auftrag erneut starten, Wechsel zur Navigationsansicht mit Zielführung
- **Wieder vorlegen**: den Status eines bereits abgeschlossenen Auftrags wieder zurücksetzen, so dass er wieder als nicht abgeschlossen angezeigt wird und bei Bedarf erneut gestartet werden kann
- **Auftrag löschen**: den Auftrag löschen; dies kann nicht rückgängig gemacht werden
- **Status**: falls auftragsbezogene Statusmeldungen konfiguriert sind, können sie durch Auswählen aus der Liste gesendet werden

# **3.2.9 Manuelle Kanaleingabe**

**HINWEIS:** Diese Funktion stehen nur bei LARDIS PILOT Systemen mit mehreren Funkgeräten zur Verfügung (nicht für LARDIS:ONE Systeme).

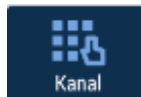

Eine Schaltfläche für manuelle Kanaleingabe steht bei manchen Funkgeräten zur Verfügung. Ein Klick auf diese Schaltfläche öffnet das folgende Fenster:

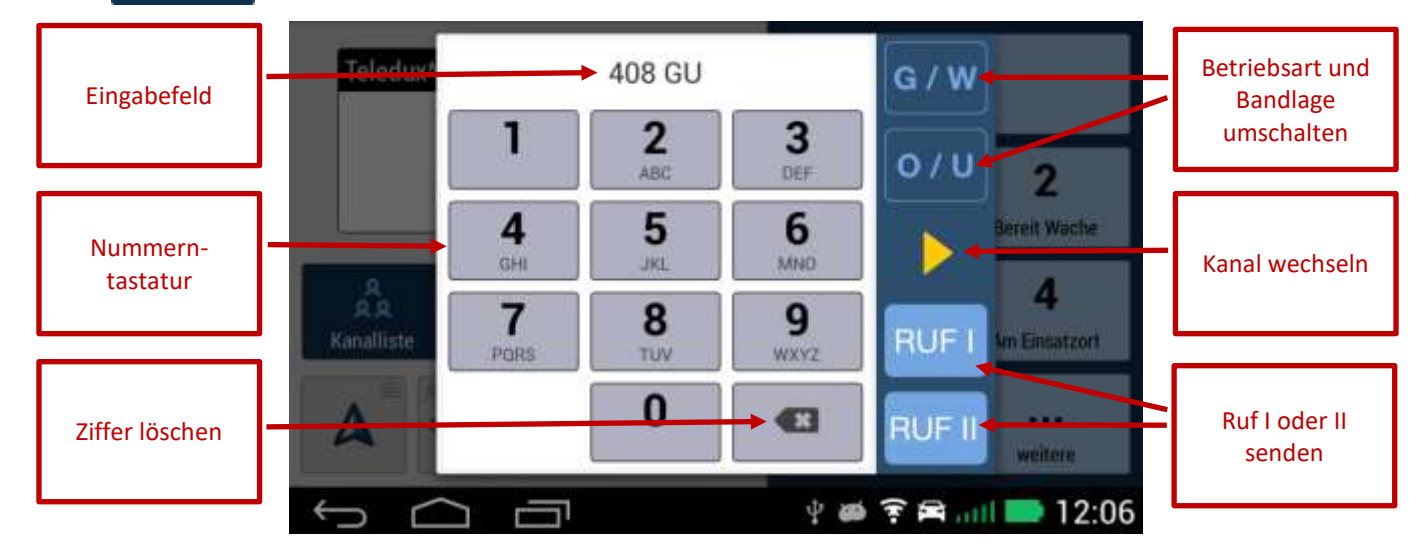

Sie können manuell auf einen Kanal wechseln, indem Sie die Kanalnummer eingeben und dann das gelbe Pfeilsymbol rechts betätigen.

Im Eingabefeld werden rechts die Abkürzungen für die aktuelle Betriebsart (Gegensprechen/Wechselsprechen) und die aktuelle Bandlage (Oberband/Unterband) angezeigt. Ein Klick auf die entsprechenden Tasten rechts wechselt jeweils zur anderen Betriebsart bzw. Bandlage. Dieser Wechsel wird immer sofort ausgeführt, es ist keine zusätzliche Bestätigung notwendig.

Ein Klick auf die RUF I/RUF II Tasten sendet den entsprechenden Ruf. Auch diese Aktion wird sofort nach dem Anklicken ausgeführt.

# **3.2.10 Rufe für analoge Funkgeräte**

**HINWEIS:** Diese Funktion stehen nur bei LARDIS PILOT Systemen mit mehreren Funkgeräten zur Verfügung (nicht für LARDIS:ONE Systeme).

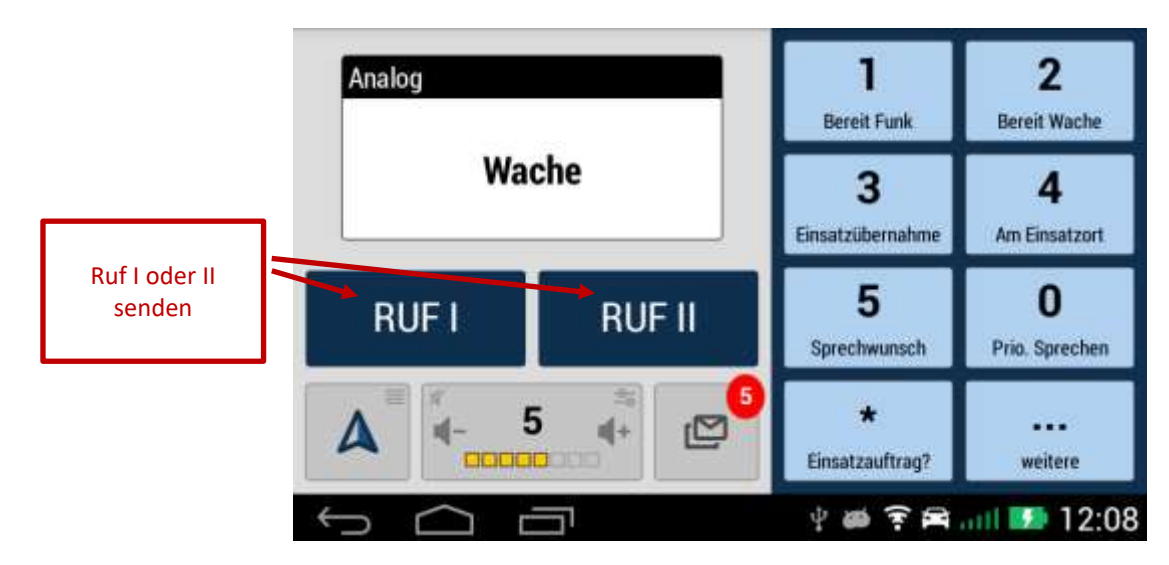

Bei einfachen analogen Funkgeräten stehen zwei Tasten zur Verfügung, die nach Betätigung sofort den jeweiligen Ruf auslösen.

# **3.2.11 Vorgefertigte Durchsagen**

**HINWEIS:** Diese Funktion stehen nur bei LARDIS PILOT Systemen mit mehreren Funkgeräten zur Verfügung (nicht für LARDIS:ONE Systeme).

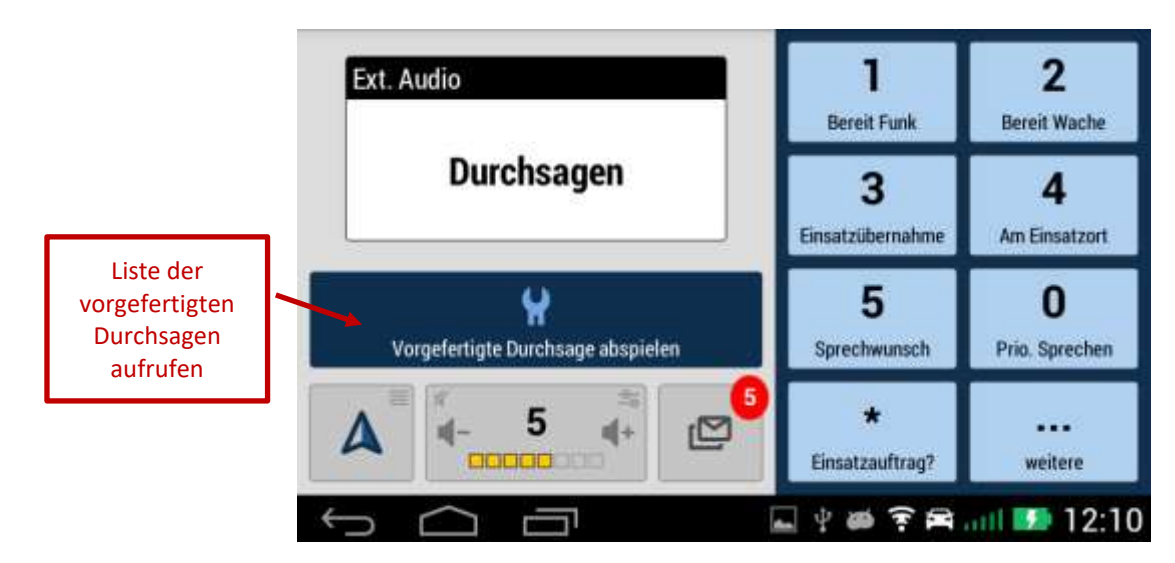

Auf externen Audiosystemen können Sie vorgefertigte Durchsagen ausgeben. Nach Betätigen dieser Schaltfläche wird eine Liste mit allen zur Verfügung stehenden Durchsagen eingeblendet. Das Auswählen einer Durchsage startet die Wiedergabe.

Die zur Verfügung stehenden vorgefertigten Durchsagen müssen sich auf einem USB-Speicher mit FAT-Dateisystem am USB1-Port der LARDIS Box befinden. Die Durchsagen müssen folgendes Format haben:

- Dateityp: Wavesound (.wav)
- Samplerate: 16 kHz
- Samplesize: 16 Bit
- Format: PCM
- Channels: 1

Die Wave-Dateien, die sich im Rootordner des Dateisystems befinden, werden in den Durchsagelisten aller an der LARDIS Box angeschlossenen externen Audiosystemen aufgeführt. Wave-Dateien, die sich in den Unterverzeichnissen \port1 oder \port2 befinden, werden jeweils nur in der Durchsageliste der entsprechenden Audiosysteme an COM1 oder COM2 aufgeführt.

# **Anhang 1 Symbole**

- Navigations-Ansicht л d+
- 
- 
- **Neue Nachricht (ungelesen)** (a) Favoriten/Ereignisse
- a
- ŏľ
- Status-Bestätigung von Leitstelle Textbaustein einfügen ĪØ.
- Anweisung von Leitstelle **Textfeld löschen** 甸
- 
- 
- Aktiver Auftrag Notruf
- **Abgeschlossener Auftrag**
- Auftrag starten, bzw. Gruppe/Kanal wechseln
- **Auftrag abschließen**
- 而 Löschen
- **CD** Auftrag unterbrechen
- **2** Auftrag wieder vorlegen
- **Auftragsbezogener Status**
- ని Teilnehmer
- Gruppen/Kanäle Gruppen/Kanäle
	- Lautstärke erhöhen Unterordner
- Lautstärke verringern In den übergeordneten Ordner wechseln
- **Machricht verfassen** Verschlüsselung aktiv
- **Nachricht versenden** Verschlüsselung nicht aktiv
	-
	- Textnachricht (gelesen) Ziffernblock/Nummerneingabe
	- Status **Telefonbuch Telefonbuch** 
		-
		-
	- Neuer Auftrag (ungelesen) Nicht aktivierte Option
	- Auftrag (gelesen) and a solution of Aktivierte Option

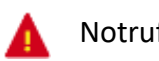

# **RTM Informationstechnologie GmbH & Co. KG**

Würzburger Straße 197 90766 Fürth Deutschland info@rtm-it.de www.rtm-it.de